# THN5CALE

# DEVICE PORTAL Administrator GUIDE

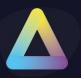

#### **Table of Contents**

| Tak | ble of Contents                               | 1  |
|-----|-----------------------------------------------|----|
| 1.  | ThinScale Device Portal                       | 5  |
|     | Introduction                                  | 5  |
| 2.  | Minimum browser requirements                  | 7  |
| 3.  | Login Screen                                  | 8  |
|     | Native / OAuth Login                          | 9  |
|     | Adding the OAuth Login                        | 10 |
|     | Step 1:                                       | 10 |
|     | Step 2:                                       | 11 |
|     | Step 3:                                       | 12 |
|     | Step 4:                                       | 13 |
|     | Step 5:                                       | 13 |
| 4.  | User Interface Overview                       | 16 |
|     | Administrator Permission Model                | 17 |
|     | Introduction                                  | 17 |
|     | Admin Permission Model                        | 18 |
|     | Accumulated Permissions                       | 22 |
|     | Allow Permission Sets                         | 22 |
|     | Deny Permission Sets                          | 23 |
|     | Order of Admin Permission Sets or Admin Roles | 25 |
|     | Permissions and Types of data                 | 28 |
|     | Sidebar Navigation Buttons                    | 30 |
|     | Organisation                                  | 30 |
|     | Organisation Settings                         | 30 |
|     | Auth Providers                                | 31 |
|     | Admin Roles                                   | 32 |
|     | Admin Permissions Set                         | 33 |
|     | Allow or Deny Permission Set                  | 34 |
|     | Global Organisation Permissions               | 34 |
|     | Config Admin Permissions                      | 34 |

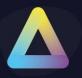

|    | Device Management Permissions   | 34  |
|----|---------------------------------|-----|
|    | Report Permissions              | 34  |
|    | Admin Resource Group            | 35  |
|    | Admin Resource Folder           | 35  |
|    | Admin User Groups               | 35  |
|    | Admin Users                     | 35  |
| 5. | Devices                         | 36  |
| 6. | Device Groups                   | 37  |
| 7. | Configuration                   | 38  |
|    | Config Assignments              | 38  |
|    | Device Profiles                 | 43  |
|    | General Profiles                | 44  |
|    | Windows Shell                   | 45  |
|    | Magic Filter                    | 48  |
|    | Local Device Restrictions       | 49  |
|    | Logon Script                    | 52  |
|    | Logoff Script                   | 53  |
|    | Additional Registry Values      | 54  |
|    | Session Timers                  | 56  |
|    | Lock Screen                     | 57  |
|    | Thinscale Virtual Desktop Agent | 58  |
|    | Windows Proxy                   | 59  |
|    | Privacy Settings                | 60  |
|    | UI Profiles                     | 61  |
|    | User Interface                  | 61  |
|    | Profile Data Repository         | 62  |
|    | Watermarking                    | 65  |
|    | Appearance                      | 68  |
|    | Applications                    | 72  |
|    | Secure Browser                  | 76  |
|    | Security Profiles               | 83  |
|    | MDM Profiles                    | 112 |
|    | Device Policies                 | 115 |

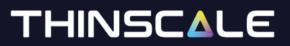

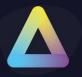

| Operating Mode                                                  | 116 |
|-----------------------------------------------------------------|-----|
| Device Login Options                                            | 117 |
| Use Local Managed Account                                       | 117 |
| Use Custom Account                                              | 117 |
| Don't Auto Login                                                | 117 |
| Do Nothing                                                      | 118 |
| gnore Shift Override                                            | 118 |
| Set Local Managed Account display name to an authenticated user | 118 |
| General                                                         | 119 |
| Cache Configuration                                             | 119 |
| Local Managed Account Per Profile                               | 119 |
| Local Managed Account Per Authentication User                   | 120 |
| Disable Folder Integrity Check                                  | 120 |
| Hide Splash Screen                                              | 120 |
| Branding and Shortcut                                           | 121 |
| Startup Script                                                  | 121 |
| Enable Startup Script                                           | 121 |
| Startup Script Timeout                                          | 121 |
| Device Policy Configuration                                     | 122 |
| Device Events                                                   | 122 |
| Enable Device Event Collection                                  | 122 |
| Only collect the following events                               | 122 |
| Logging                                                         | 123 |
| Enable Agent Logging                                            | 123 |
| Admin Actions                                                   | 124 |
| Only allow device action when in secure session                 | 124 |
| Perform device actions silently                                 | 124 |
| Perform device actions if no user response is received          | 124 |
| Device Settings                                                 | 125 |
| Troubleshooting                                                 | 126 |
| Logging                                                         | 128 |
| Enable Agent Logging                                            | 128 |
| Administration                                                  | 129 |

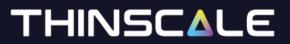

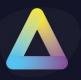

| _  |                                                                            |     |
|----|----------------------------------------------------------------------------|-----|
| 8. | Reports                                                                    | 157 |
|    | Device Analytics Profile                                                   | 150 |
|    | TDA Update Policies                                                        | 149 |
|    | Device Access Keys                                                         | 147 |
|    | End Users Groups                                                           | 145 |
|    | End Users                                                                  | 145 |
|    | Virtual Disks                                                              | 143 |
|    | Azure, and Okta                                                            | 142 |
|    | Authentication Providers                                                   | 141 |
|    | Software Packages Groups                                                   | 139 |
|    | Please check our library of already made package from the ThinScale Portal | 138 |
|    | Adding a new software package                                              | 137 |
|    | Install Files                                                              | 135 |
|    | Per User Install                                                           | 135 |
|    | Reboot Now                                                                 | 135 |
|    | Reboot Required                                                            | 135 |
|    | Version                                                                    | 135 |
|    | Description                                                                | 135 |
|    | Publisher                                                                  | 135 |
|    | Name                                                                       | 135 |
|    | Software Package                                                           | 132 |
|    | Package Creator                                                            | 131 |
|    | Software Packages                                                          | 131 |
|    | Authentication                                                             | 130 |

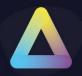

#### 1. ThinScale Device Portal

#### Introduction

The ThinScale Device Portal represents the latest enhancement in the ThinScale product suite, capitalizing on the familiar features that administrators have previously appreciated and utilized in the "On prem" Management Console. This is achieved through a streamlined, responsive, and highly efficient web interface.

The new Device Portal makes it easy for you to:

- View your entire device estate
- Set granular permissions within the organization
- manage your **Devices**  $\square$  and your Device Groups
- manage all your device Configurations
  - o Configuration Assignments
  - o Device Profiles
    - General
    - UI **11.**
    - Security
    - MDM ♦
  - o Device Policies Q
  - Software Packages and Software Packages Groups
  - Auth Providers
  - Virtual Disks
  - o End Users and End User Groups 🐣

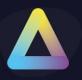

- o Device Access Keys 🕶
- o ThinScale Desktop Agent (TDA) Update Policies
- Device Analytics Profile
- manage and view Reports 🕕
  - Audit and Permissions
- Tools

The Device Portal also supports multiple user accounts with role-based permissions. This enables you to delegate tasks to other people in your organisation without exposing the full administrator capabilities of the Portal.

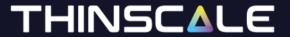

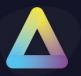

#### 2. Minimum browser requirements

The Device Portal is compatible with any standard's compliant web browser. We regularly test Device Portal with the following browsers:

#### Desktop:

- Edge
- · Chrome,
- Firefox,
- Opera

#### Mobile:

 Regarding mobile browsers, ThinScale Dev Team advises against their usage due to potential inaccuracies in presenting certain functionalities.

To ensure an optimal experience and bolster security, it is highly recommended that you maintain your browser up to date.

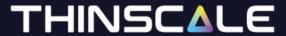

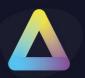

#### 3. Login Screen

Whenever you start the Device Portal web page the first screen displayed is the Login screen.

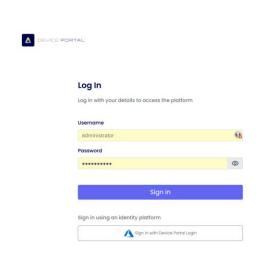

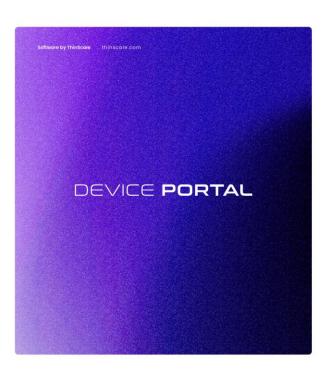

Please note: The web page link will be automatically sent to you upon registration to the ThinScale Cloud. Alongside a Default Username and Password. It is recommended that you change your password upon logging.

Once you launch the site there are two ways you can connect:

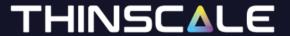

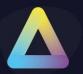

#### Native / OAuth Login

The Device Portal supports both Native login and via an Auth Provider.

To login with the OAuth Login using the Native account first, and then add the Auth Provider inside your Configuration Tab.

Upon first login this message will appear.

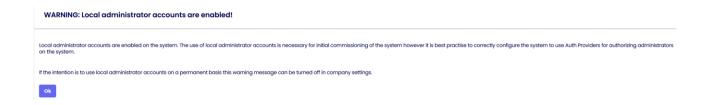

To disable or enable this message please open Organization setting and switch on or off the toggle option.

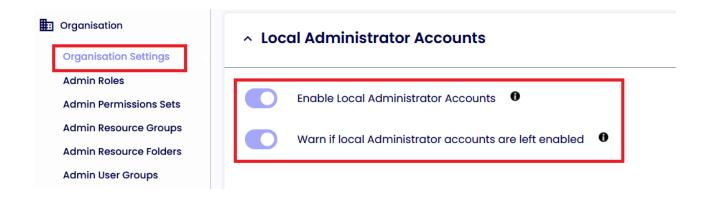

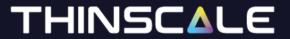

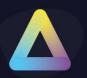

#### **Adding the OAuth Login**

For detailed instructions on configuring an Azure Authentication Provider on the Azure Control Plane, refer to the following <u>resource</u>.

#### Step 1:

Click on Configuration and Auth Providers

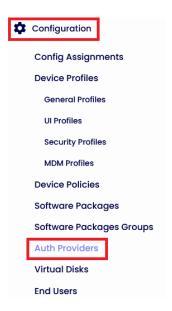

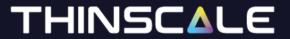

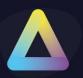

#### Step 2:

Give it a name and assign it to the Resource Folder

#### **Auth Provider Information**

| Device Portal L | ogin |  |  |
|-----------------|------|--|--|
| scription       |      |  |  |
| Device Portal L | ogin |  |  |

Click Save on the top right of the screen

© Copyright ThinScale 2024, All Rights Reserved

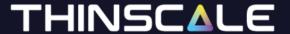

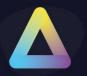

#### Step 3:

Select the Auth Provider Type and the flow

# Select the type of the authentication provider Azure Select which authentication flow is allowed TDA and Admin Authentication Q TDA and Admin Authentication TDA Authentication

In this example we will be using Azure and only Admin Authentication.

#### Flow options:

**Admin Authentication** 

**TDA and Admin Authentication**: the same Auth App is used to authenticate both the Device Portal and the new TDA client

TDA Authentication: the Auth App is used to authenticate only the TDA client

**Admin Authentication** the Auth App is used to authenticate only the Device Portal

Click Save

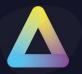

#### Step 4:

The retrieval of General Settings, Token Validation, and Server-Side Validation data necessitates the successful setup of the environment within the Azure Control Plane.

Copy the information from the Azure Portal as explained in the KB article.

Once done click Save and you are done.

#### Step 5:

Browser the Organization Tab. Click on Organisation Settings and Select the Auth Provider you have just created.

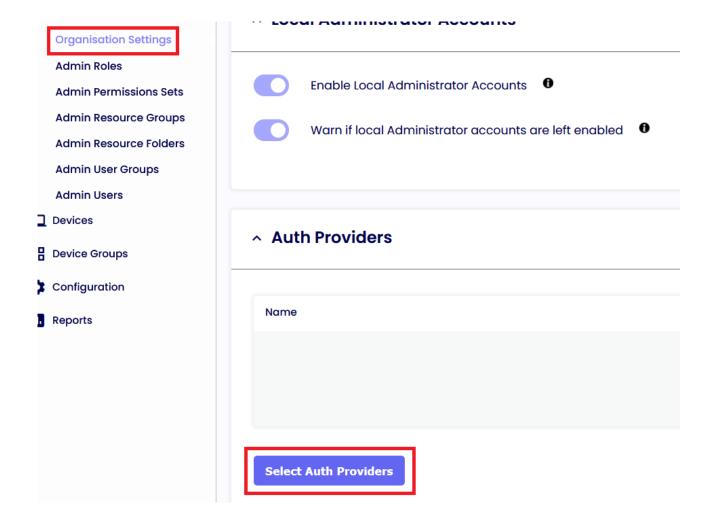

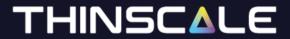

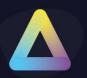

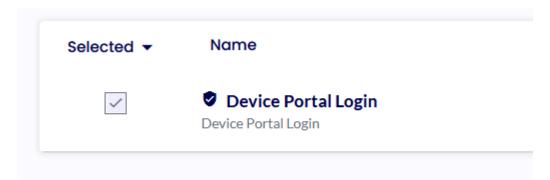

Click Save.

Go back to the main web page and click Sign in with Azure Auth Provider. Perform the Auth flow and you will be ready to use the Device Portal.

#### Sign in

Sign in using an identity platform

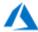

Sign in with Device Portal Login

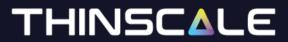

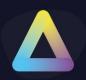

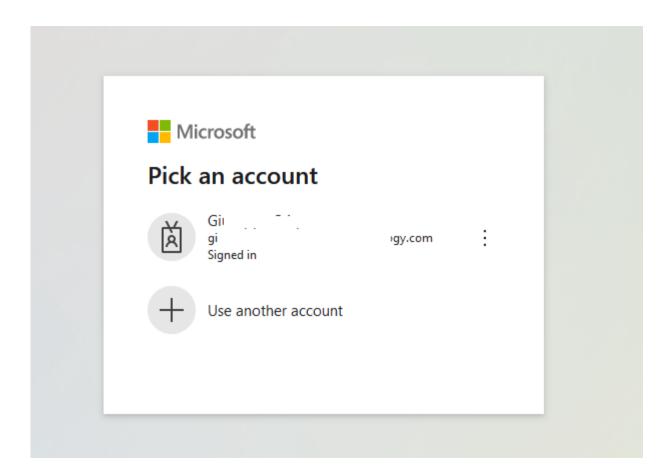

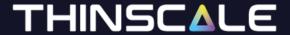

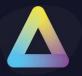

#### 4. User Interface Overview

The Device Portal undergoes real-time updates in response to user selections within the left-hand side tree menu. The primary interface, referred to as the Dashboard, provides administrators with a comprehensive overview, including information on the number of online devices, active admin sessions, and the total count of online users.

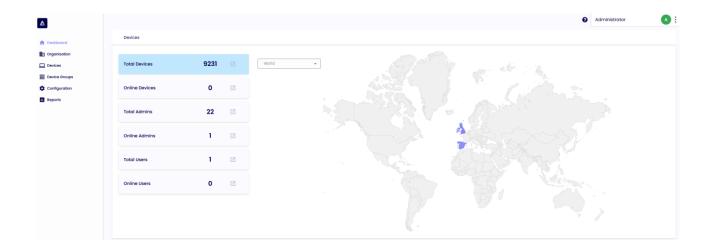

**Note:** Please feel free to provide feedback regarding the design and positioning of features within the Portal. If you encounter any issues or areas of frustration, kindly share your feedback, and we will consider incorporating your suggestions in upcoming releases.

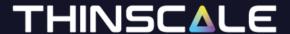

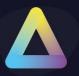

#### **Administrator Permission Model**

#### Introduction

The On-Prem Thinscale Device Portal uses a hierarchical data structure typically consisting of navigating many tree views to find the appropriate data. The permission model employed to manage the data was also a hierarchical permission model. However, this inheritance-based approach has lost favour due to its inflexibility, rigidity, and potential for unintended consequences.

One of the first decision that Thinscale performed when developing the Device Portal within Thinscale Cloud was to examine the data model that should be used. It was decided to use a flat data structure allowing data to be navigated via search queries that can be saved as views.

In general, flat data structures are simple, flexible, efficient, and easy to maintain. They are ideal for web applications that require fast access to data and frequent updates.

Based on the decision to employ a flat data structure the Device Portal embraces a flat permission model, allowing for direct configuration of permissions across all entities within an Admin Resource Group. This approach offers exceptional flexibility and granularity, with the ability to assign multiple roles and permission sets. Permission reports are also available to assess the permissions of every administrator for each entity in the system.

While understanding this model may require a learning curve, it ultimately provides a highly flexible and manageable permission system, affording greater control and adaptability. This document aims to help to explain the administrator permission model and the terminology used and to help understand the reasoning behind the design.

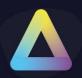

#### **Admin Permission Model**

The Administrator permission model is made up of the following entities:

| Term              | Description                                                                                                    |
|-------------------|----------------------------------------------------------------------------------------------------|
| Admin Users       | An Admin User represents an administrator on the system. Admin User accounts should not be shared by different administrators.  "Local" Admin Users are generated by existing administrators with the appropriate permissions; however, it is recommended to configure and use Auth Providers for Administrator logins to authenticate and authorize administrators on the system.  Admin User accounts are automatically generated for administrators who login via Auth Provider accounts.  Note: Local Admin User accounts are only recommended for initial commissioning, proof or concept and evaluation purposes. It is not recommended to leave Local User accounts enabled on the system. For security reasons it is highly recommended to authenticate and authorize administrators via an Auth Provider. |
| Admin User Groups | Admin User Groups are used to group sets of Administrators on the system. Local Admin Users can be manually added to the Admin User Group or using Auth Provider Groups Identifiers groups of administrators from groups within your Auth Provider can be identified and added easily to the Admin User Group. The permissions model on the Device Portal will ultimately use Admin User Groups to identify the administrators that receive the appropriate permissions (via Admin Roles).                                                                                                    |
| Admin Roles       | Admin Roles are used to configure the permissions for administrators on the Device Portal. In its simplest form the Admin Role applies a set of permissions on a set of resources to a set of                                                                                                    |

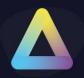

administrators. In fact, the admin role can take *multiple* "sets of permissions on a set of resources" and apply it to a set of administrators via *multiple* Admin User Groups. In the situation of an Admin User being assigned multiple Admin Roles the permissions will accumulate unless a "Deny" permission is configured. If any Permission Set in any Admin Role assigned to the Admin User gives the Admin User to perform an action on the entity, then the Admin User will have the permission to perform the action.

Note: An Admin User can exist in several Admin User Groups and each Admin User Group could actually have several roles assigned to it. This allows great flexibility when configuring permissions as an Admin User or Admin User Group could be assigned multiple roles. During proof of concept or evaluation or until you have a thorough understanding of the permission model it is recommended to use a single Admin Role per Admin User Group.

#### **Admin Permission Sets**

An Admin Permission Set is a set of permissions associated with types of data in the system. Typical permissions include List, Read, Update, Add and Delete although for Actions and Reports the permission is simple 'Allowed'.

For some data types (e.g. Organisation) the permissions operate globally for all entities of that type however for most entities on the system a permission is applied to a set of entities e.g. Read Devices might be limited to a set of Devices in a certain region.

The full settings associated with Admin Permission Sets are shown in the screenshot below. As part of the configuration of an Admin Role the Admin Permission Set is associated with a set of resources in an Admin Resource Group that limits the scope of the permissions to the set of resources.

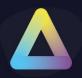

#### **Admin Resource Folders**

Most entities in the Device Portal are associated with a single Admin Resource Folder which is used to help configure the permissions of administrators on the entity. Some entities (e.g. Organisation and Permission Entities) are not associated with an Admin Resource Folder as the permissions for that entity are NOT limited to set of resources.

An Admin Resource Folders is a collection of entities that all have something in common (typically a business unit and region) and is only used to determine the permissions that will be associated with that entity.

Note: An Admin Resource Folder can be included in many Admin Resource Groups to allow for highly flexible permissions to be assigned via Admin Roles. To allow for the greatest flexibility entities should be added into Admin Resource Folders with the smallest amount of commonality (e.g. the smallest business unit with the smallest region). Admin Resource Groups are then used to group the Admin Resource Folders unto more manageable groups for administrating permissions.

#### **Admin Resource Groups**

Admin Resource Groups are groups of Admin Resource Folders which essentially makes them groups of entities. They are used to limit the permissions on an entity type to a set of specific entities in the Admin Role configuration. While Admin Resource Folders are typically a collection of entities with the smallest amount of commonality Admin Resource Groups should be groupings of Admin Resource Folders that make more sense from the perspective of configuring permissions. Because the same Admin Resource Folders can be configured in multiple Admin Resource Groups it is possible to have Admin Resource Groups that may include all the entities in a region and other Admin Resource Groups that may include all the entities globally for a business unit.

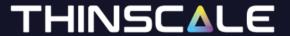

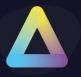

**Table 1:** Description of the terminology and entity types of the permission model

The relationships between the entity types discussed above is visualised in the diagram below. Admin Roles are used to assign permissions (Admin Permission Sets) to a set of resources/entities (Admin Resource Groups/Folders) for a set of Admin Users as defined in the Admin User Group.

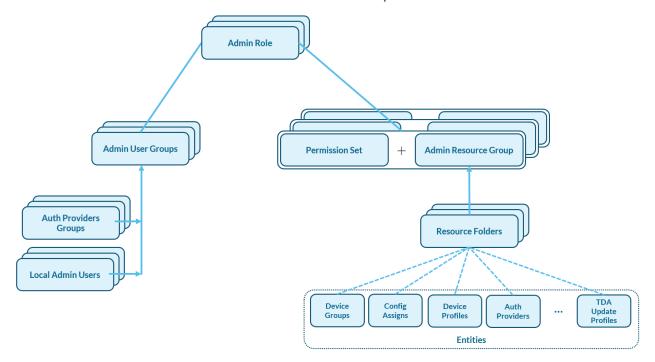

Figure 1: The relationships between the entity types of the permission model

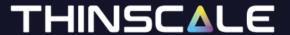

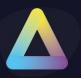

#### **Accumulated Permissions**

#### **Allow Permission Sets**

For allow permission sets the setting of permissions on a resource is accumulative. This means that all administrators start with no permissions on any entity. The permissions are calculated for the administrator by checking every "Allow" Permission Sets in every Admin Role that the administrator is affiliated with and setting all appropriate permissions on all resources in the resource group. If a permission is unchecked the permission is simply not set for that permission set. The next permission set may grant the permission. In the example below the permissions are set for a "Standard Admin". You can see that they get full configuration, device management and reporting permissions for the associated resources in the Admin Role (e.g. USA Resources). They would not get any organisation permissions.

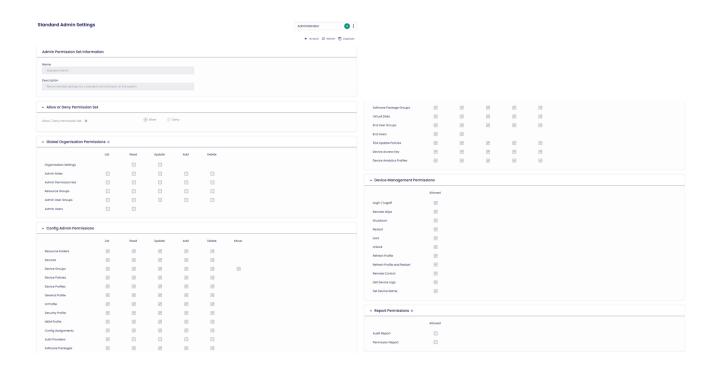

Figure 2: Configuration of a "Standard Admin" Permission Set

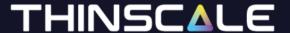

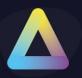

#### **Deny Permission Sets**

Deny Permission sets are used to Deny a permission on a set of entities for an administrator. Once a permission is denied it can never be allowed again via an allow (or any) permission set. The only way to grant the permission again is to disassociate the Deny Permission Set with the administrator.

A typical example of using a Deny Permission Set would be to deny Reading,
Addling, Updating or Deleting of Security Profiles on All Resources. This
configuration could be added to a normal "Regional Admin Role" to prevent
normal regional administrators having access to the Security Profiles.
Alternatively, this could have been accomplished by ensuring that the Security
Profile permissions for Read, Add, Update and Delete were not set on any
Permission Set associated with the administrator.

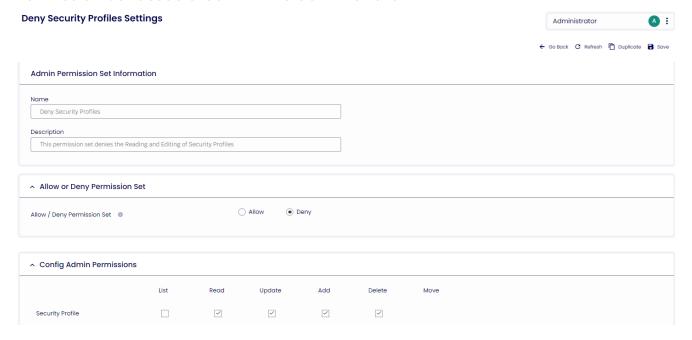

**Figure 3:** An example of a Deny Permission Set being used to protect access to Security Profiles

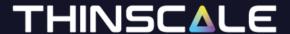

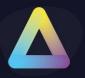

The Deny Security Profiles permission set configured above could be used to protect Security Profiles in the configuration of an Admin Role. Consider the example below where an Admin Role is configured protecting the Security Profiles by using a Deny permission set against all resources in the system.

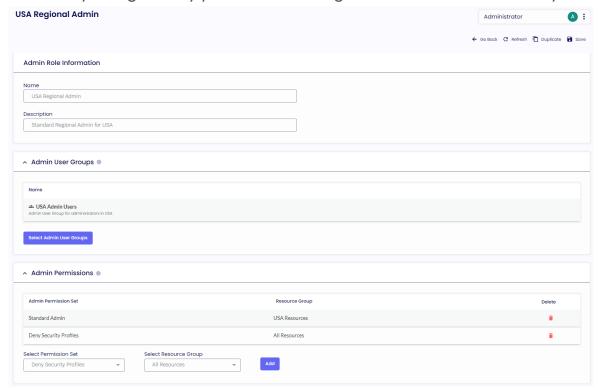

**Figure 4:** Example configuration of an Admin Role "USA Regional Admin" protecting the Security Profiles by using a Deny permission set against all resources in the system.

As said above the deny permission set would be unnecessary if the Read, Add, Update and Delete permissions for the Security Profile were removed from the Standard Admin permission Set. In this case the permissions would have never been set so would be in the Not Allowed state. The Deny permission set is a comfort factor to know that it cannot be accidentally granted via another permission set.

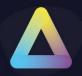

#### **Order of Admin Permission Sets or Admin Roles**

With the calculation of permissions as described above the order of Admin Permission Sets in an Admin Role (or the order of Admin Roles associated with an Admin User Group) does NOT matter.

# Why does an Admin Role allow multiple sets of Admin Permission Sets and Admin Resource Groups?

Multiple pairs of Admin Permission Sets and Admin Resource Groups allow different sets of permissions to be applied to different sets of resources. For example, an administrator may need a lot of permissions on a certain set of resources but much less permissions (List or Read perhaps) on other resources. Three common uses for this are:

- (1) The Deny Permission set example that we saw above where the Deny Permission Set example is used to restrict access to sensitive entities.
- (2) Adding the "Allow List/Select Entities" permission set on all the resources in a "Shared" Admin Resource Group. This would allow administrators to share the entities that they are responsible for but knowing that the entities cannot be edited or deleted.
- (3)Setting up the main permissions for a role via a single pair of Admin Permission Sets and Admin Resource Groups and then configuring additional pairs of very specific Admin Permission Sets and Admin Resource Groups to add slightly different exceptions to the basic configuration. i.e. Grant Update right for a Device Policy to a small set of administrators as an extra right.

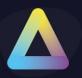

#### Why Admin Resource Groups and Admin Resource Folders?

Ultimately the management of administrator permissions will be based on the resources in Admin Resource Groups however the Admin Resource Folders are used to add flexibility to the management of these permissions.

It is recommended to use Admin Resource Folders as the smallest collection of resources that will have the same permissions. Typically, this would be a business unit and region. These Admin Resource Folders can then be combined to formed Admin Resource Groups. Admin Resource Folders can be in many Admin Resource Groups offering excellent flexibility.

It is best to illustrate the above by example. Consider the use case where several businesses units are being managed across different regions (in this case global continents). It is possible that the day-to-day administration of the entities will be managed by "Regional Administrators" who will need various different permissions for reading, adding, updating and deleting for all the different resources in the region. Typically, a regional administrator may be responsible for all the different business units but only for that geographical region. Alternatively, each on the different business units may have an "Account Manager" responsible for reporting on the status of each of the business units. They may need their own permission set but for all the parts of the business unit across the different regions.

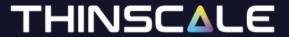

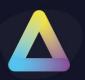

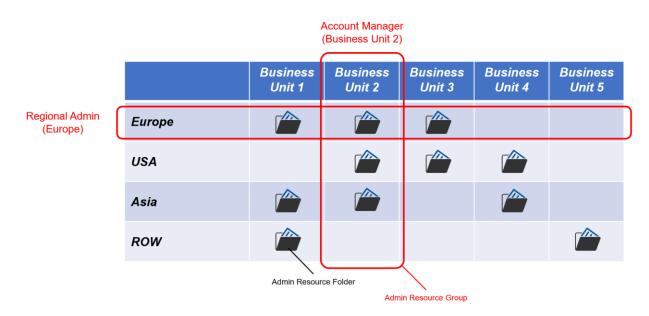

**Figure 5:** Example use of Admin Resource Folders and Admin Resource Groups to allow permissions to be easily configured for a Regional Administrator and Account Manager roles.

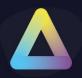

#### Permissions and Types of data

The management of data will vary depending on the needs of the organisation. The following example considers three different types of data that need to be managed differently by the organisation.

#### **Regional Data**

Regional Administrators manage the data. The data is not typically shared with other regions. Data may be specific to a customer or shared with many customers within the region.

Typical examples of this type of data include:

- Device Groups
- Config Assignments
- Device Profiles (including UI Profile, General Profile, MDM Profile)
- Device Policy
- Software Package Groups

#### Shared / Global Data

A global configuration of the entity is sufficient for most Regions / Customers. Regional Admins manage and share the entities (Shared Folder).

Typical examples of this type of data include:

- TDA Update Policy
- Software Packages
- Device Analytics Profile

In this case a single Admin Resource Folder called "Shared Folder" could be set up and added to each of the regional Admin Resource Groups so that the administrator gets the same permissions for the shared resources as the normal regional resources.

Alternatively, the "Shared Folder" could be added to an Admin Resource Group called "Shared Group". Permissions could then be added by applying permissions specifically to this group.

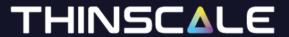

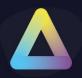

In more complex situations the shared access may need to be limited and many shared folders and groups may need to be setup to customise the permissions

#### **Protected Data**

The data needs to be protected from most Admins. Specialist Admins manage and share the entities (Protected Folder). Regional Admins will get "List" or "Read" access.

Typical examples of this type of data include:

- Auth Providers
- Security Profiles

In this case a single Admin Resource Folder called "Protected Folder" could be configured and added to an Admin Resource Group called "Protected Group". Permissions could then be granted to the group to give full read/write permission to a select few and "list only" permissions to the majority of administrators.

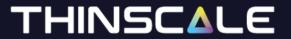

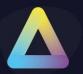

#### **Sidebar Navigation Buttons**

#### **Organisation**

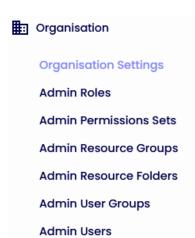

#### **Organisation Settings**

In this section of the Device Portal, you will find 3 distinctive sections:
Local Administrator Accounts
Authentication Providers
Device Analytics

**Local administrator** accounts are required for initial configuration of Auth Providers on the System. It is recommended to disable local accounts once the Auth Providers have been successfully configured.

**Warn if local Administrator accounts are left enabled**, if enabled then every time an administrator, with permissions to add Auth Provider on the system, logs in they will be met with a warning to disable local administrator accounts.

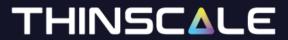

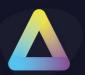

WARNING: Local administrator accounts are enabled!

Local administrator accounts are enabled on the system. The use of local administrator accounts is necessary for initial commissioning of the system however it is best practise to correctly configure the system to use Auth Providers for authorizing administrators on the system. If the intention is to use local administrator accounts on a permanent basis this warning message can be turned off in company settings.

#### **Auth Providers**

This feature enables the user to choose the Authentication Provider to access the Device Portal.

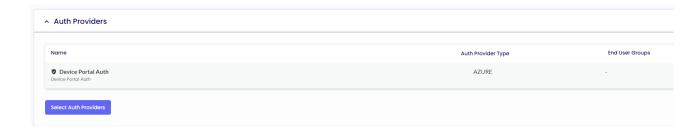

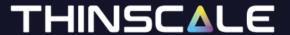

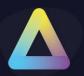

#### **Admin Roles**

Admin Roles are used to configure the permissions for administrators on the Device Portal. The "Super Admin Roles" feature encompasses all permissions associated with resources within the Device Portal.

This option is a default setting and is not removable.

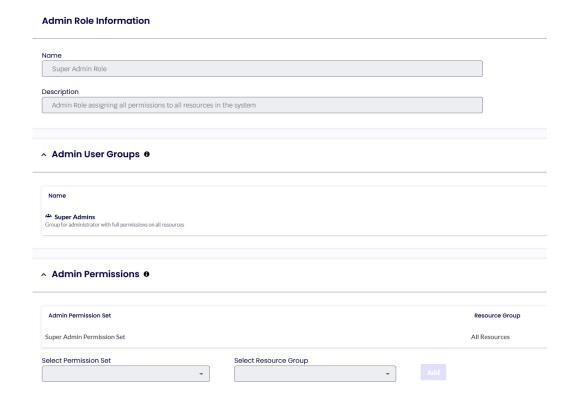

**Admin user groups** represent ALL the groups of users that, once added, will receive the permission set in the Super Admin role.

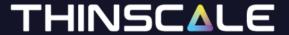

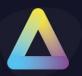

#### **Admin Permissions Set**

By default, the Device Portal will be presented with 4 Default Permissions Set.

Those sets cannot be modified, just removed.

However, the easiest way of modifying an existing set is to duplicate the one you want to enhance or modify.

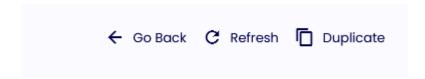

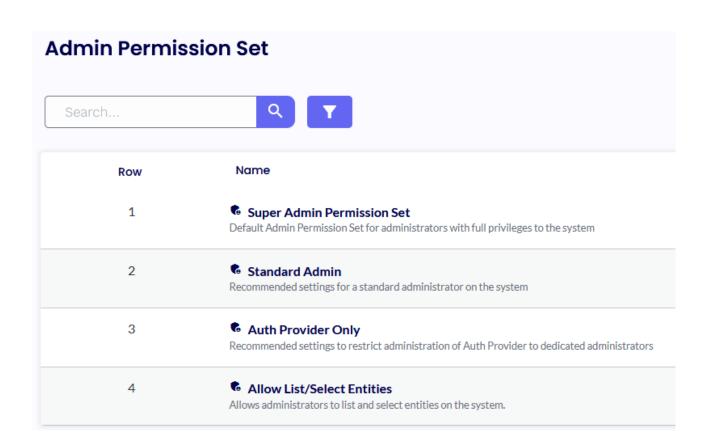

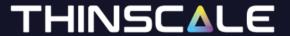

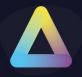

Each of these roles is associated with a distinct set of permissions that are applied to various resource groups and folders.

It is important to note that you have the flexibility to create multiple permission sets with varying levels of granularity and visibility. These permissions are managed through checkboxes and are categorized into five groups:

#### **Allow or Deny Permission Set**

Allow permission sets allow permissions from different Permission Sets to accumulate on additional resources. A 'Deny' permission set is used to prevent specific permissions on resources. A deny permission can never be overwritten by an allow permission.

#### **Global Organisation Permissions**

These permissions operate globally across the full system and are not limited to the resources of the appropriate resource group.

#### **Config Admin Permissions**

These permissions operate on the configuration level and can be used to granularly allow or deny access just to a specific resource folder, device, or configurations

#### **Device Management Permissions**

These permissions control if any device actions like Shutdown, Restart or Refresh profile are allowed

#### **Report Permissions**

These permissions operate globally across the full system and are not limited to the resources of the appropriate resource group. You can either allow visibility of the Audit Report and Permission Report, or not.

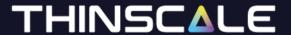

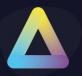

#### **Admin Resource Group**

The Admin Resource group shows all the Resource Folder that have been created in the Device Portal

#### **Admin Resource Folder**

The admin resource folders denote the designated location for assigning various configurations option such as Devices and Device Groups, Profile Configuration settings, Authentication providers, Device Policies, and other related entities.

You can also add tags to a resource folder.

A "Search Tags" are value pairs parameters that enable you to categorize resources. Search Tags and Values are case-insensitive, and they are limited to 256 characters.

#### **Admin User Groups**

The Admin User group tab represent the list of the User having different permissions on different resources.

i.e.: Super Admin = Group for administrator with full permissions on all resources

#### **Admin Users**

The Admin Users Tab shows the list of all Users, local or connected via an Authentication Provider that logged in to the Device Portal.

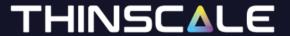

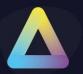

# 5. Devices

The Devices Tab is the collection of all the Devices registered within the Device Portal.

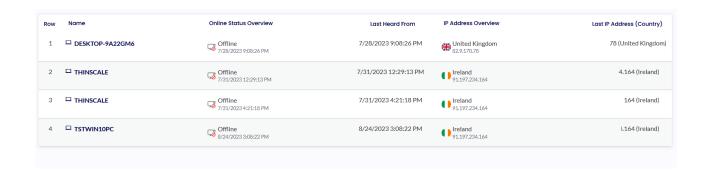

You can sort the Device using different views and filter.

To create a new View, click the "Views" button on the top right corner and then "Customise View".

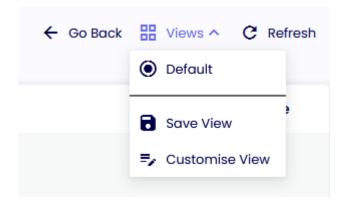

Select the filtering you want to apply, give it a name, and click Save.

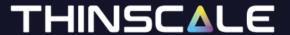

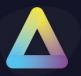

# 6. Device Groups

The Device Groups is the main repository where all the Devices and Device Configuration are stored.

Inside the Device Group Information, you will find settings like Device Policy, TDA Update Policy, Auth Providers and more (See Point 7 for more info).

You will also be able to view all the Devices deployed within that Device Group.

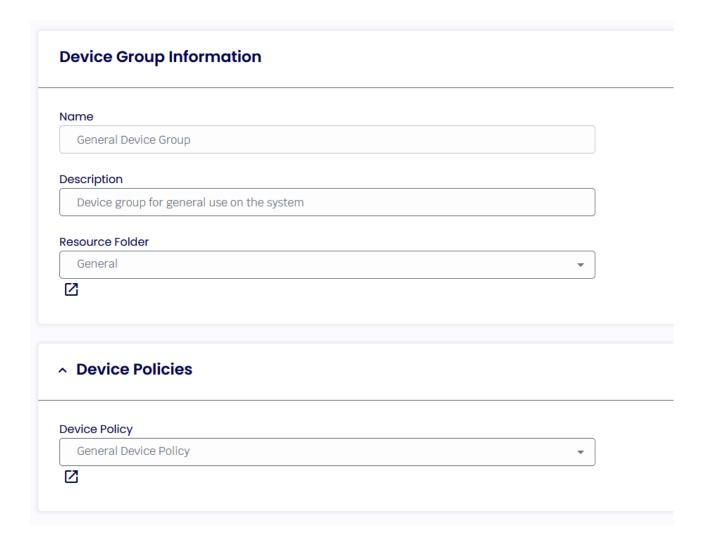

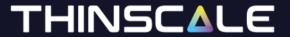

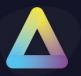

# 7. Configuration

The Configuration tab serves as the central repository for storing and managing all device settings, encompassing everything from Profiles and Software Packages to Virtual Disks. This is the primary location for configuring these settings.

## **Config Assignments**

The Config Assignments tab is used to connect all the settings applied to the Devices and the Resource Folder where the Devices reside.

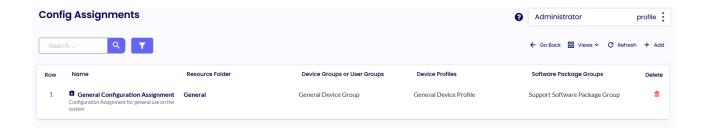

There are 2 modes:

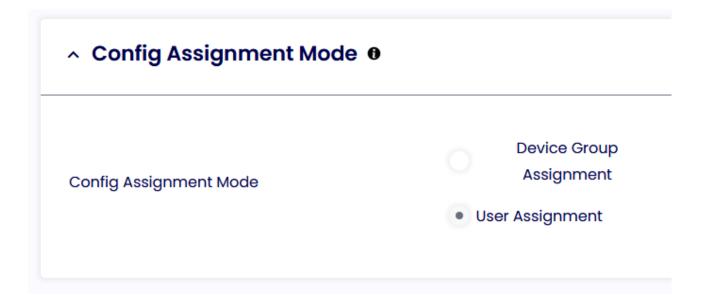

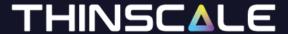

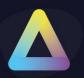

**Device Group Assignment:** the settings are deployed to the Device without considering the User logged in to the machine.

i.e., User 1 and User 2 uses Machine 1, at different times, and they will both retrieve the same Device Profile

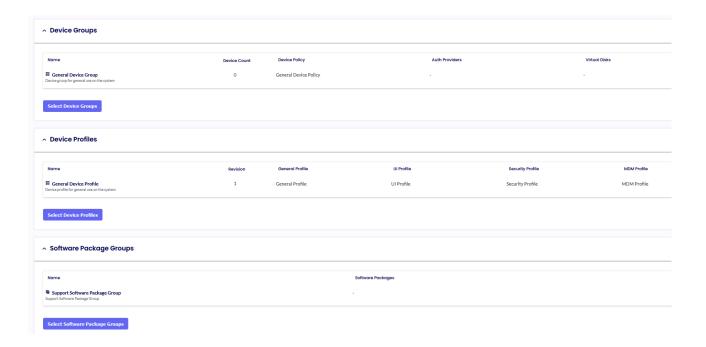

**User Assignment:** the settings are deployed to the Device based on the User logged in to the machine.

i.e., User 1 and User 2 uses Machine 1, at different times, and they will retrieve different profile based on their Auth Provider group. (the same profile will be delivered if they are part of the same group)

In order to use User Assignment an End User Groups needs to be created

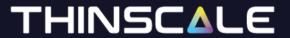

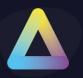

Click on the "End User Groups" Tab and the "Add"

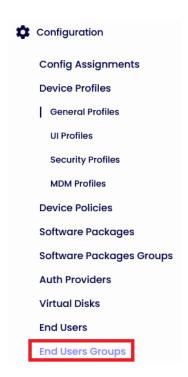

Give it a Name, a Description, pick a Resource Folder and Click Save

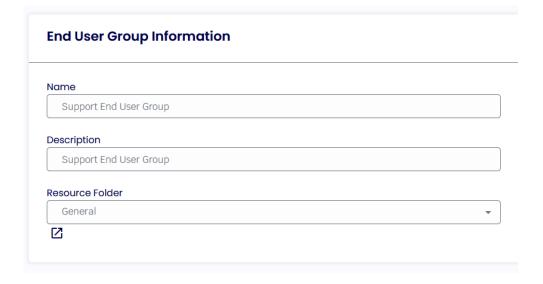

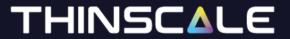

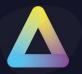

In the Auth Provider Groups, add the ID from the Azure Group which the user is part of.

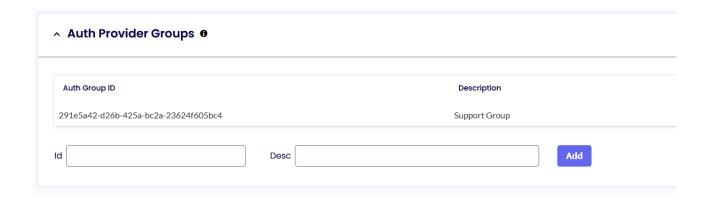

Every time a user that is part of that group logs in, the "End User Count" will automatically increase.

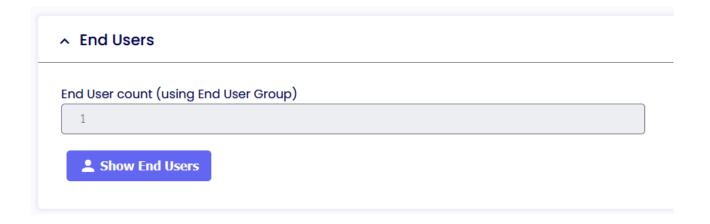

If you click "Show End Users" you will see all the user authenticated against that Group ID

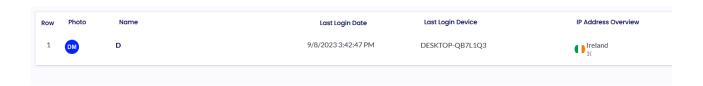

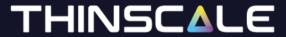

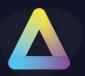

Once done, go back to the Config Assignment, Select the End User Groups you just created and Click Save.

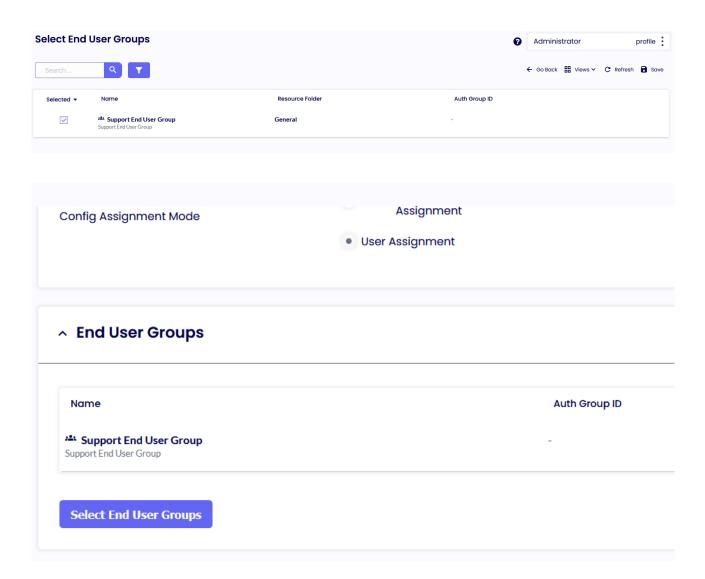

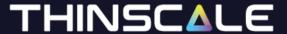

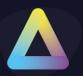

#### **Device Profiles**

The Device Profiles Tab is used to assign all the settings from the 4 (General, UI, Security, MDM) different configurations with the Resource Folder.

Those settings will then be deployed to all Devices within that Resource Folder.

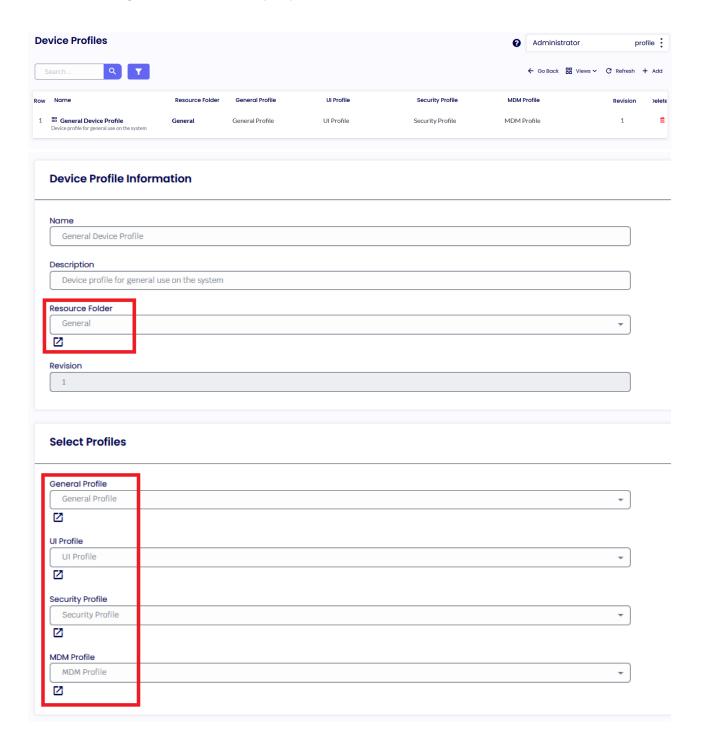

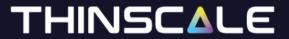

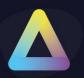

#### **General Profiles**

Below you will find the explanation of all the options within the General Profiles.

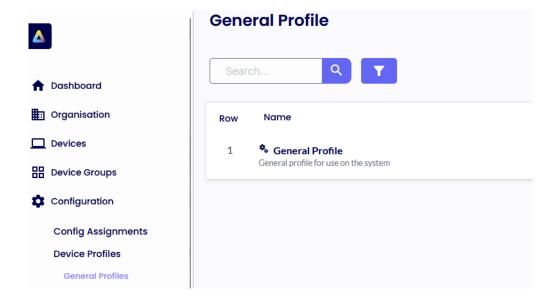

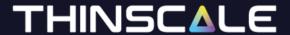

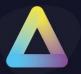

#### **Windows Shell**

Below you will find the explanation of all the options within the Windows Shell Tab.

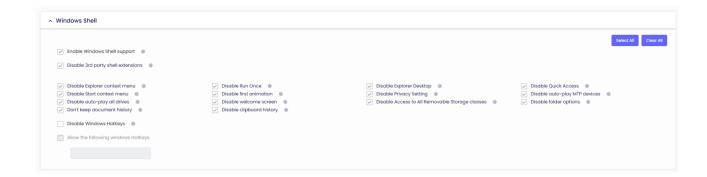

## **Enable Windows Shell support**

If enabled, Windows Explorer process will be allowed to run.

## Disable 3rd party shell extensions

If enabled, 3<sup>rd</sup> party shell extensions will be disabled.

## Disable Explorer context menu

If enabled, the right click context menu will be disabled.

#### **Disable Run Once**

If enabled, machine and user run once will be disabled.

#### **Disable Explorer Desktop**

If enabled, the main desktop will be disabled.

#### **Disable Quick Access**

If enabled, Quick Access will be disabled inside the Explorer Tab.

#### Disable Start context menu

If enabled, the start right click context menu will be disabled.

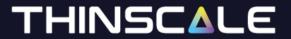

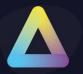

#### Disable first animation

If enabled, the first sign-in animation will be disabled.

## **Disable Privacy Setting**

If enabled, the privacy settings will be disabled.

#### Disable auto-play MTP devices

If enabled, Autoplay feature from MTP devices like cameras or phones will be disabled.

## Disable auto-play all drives

If enabled, Autoplay feature for all drives will be disabled.

#### Disable welcome screen

If enabled, the Windows welcome experience will be disabled.

#### Disable Access to All Removable Storage classes

If enabled, access to all the removable storage devices will be blocked.

## Disable folder options

If enabled, explore "Folder Options" will be disabled.

## Don't keep document history

If enabled, all documents history will be deleted.

## Disable clipboard history

If enabled, clipboard history (Ctrl-S) will be disabled.

## **Disable Windows Hotkeys**

If enabled, all the windows hotkeys will be disabled.

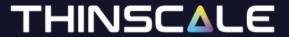

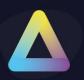

# Allow the following windows Hotkeys

If enabled in conjunction with the "Disabled Windows Hotkeys" setting, you'll have the capability to designate the specific Win-Key combination you wish to permit.

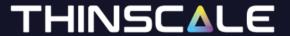

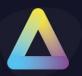

# **Magic Filter**

Below you will find the explanation of all the options within the Magic Filter Tab.

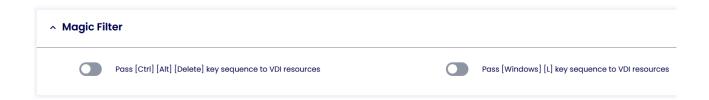

# Pass [Ctrl] [Alt] [Delete] key sequence to VDI resources

If enabled, the CTRL-ALT-DEL keystrokes will be passed only to the VDI session.

# Pass [Windows] [L] key sequence to VDI resources

If enabled, the WIN-L keystrokes will be passed only to the VDI session.

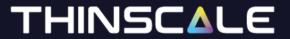

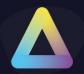

#### **Local Device Restrictions**

Below you will find the explanation of all the options within the Local Device Restriction Tab.

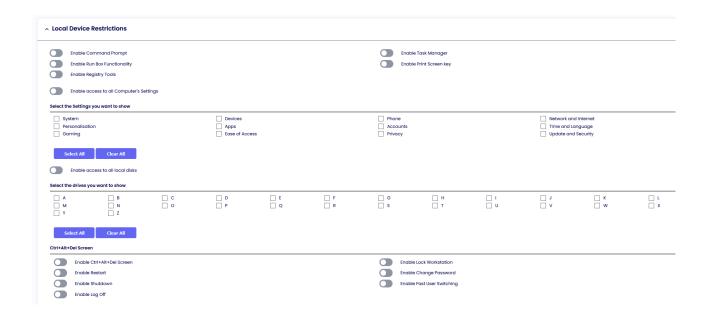

## **Enable Command Prompt**

If enabled, users will have access to the Command Prompt.

## **Enable Task Manager**

If enabled, users will have access to the Windows Task Manager.

## **Enable Run Box Functionality**

If enabled, users will have access to the Run option from the Windows Start Menu.

## **Enable Print Screen key**

If enabled, users will be able to use the Print Screen combination key.

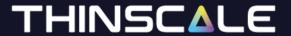

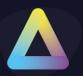

# **Enable Registry Tools**

If enabled, users will have access to the registry tools.

## Enable access to all Computer's Settings

If enabled, users will have access to all Control Panel applets.

# Select the Settings Items you want to show

If CAD is not blocked, the TDA has the option to show the user a "restricted" view of the Settings Tab. Simply click the option you want to allow, and we will do the rest.

## Select the drives you want to show

If enabled, access to local drives through Explorer views is allowed.

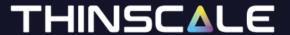

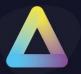

#### Ctrl+Alt+Del Screen

#### **Enable Ctrl+Alt+Del Screen**

If enabled, access to the local TDA devices lock screen will be available using the Ctrl+Alt+Del key sequence.

#### **Enable Lock Workstation**

If enabled, the users will be able to lock the local TDA workstation.

Note: those commands are restricted for the local machine only, for VDI pass through please refer to the Magic Filter Section in Session Settings.

#### **Enable Restart**

If enabled, the 'Restart' option will be available on the lock screen.

#### **Enable Change Password**

If enabled, the 'Change Password' option will be available on the lock screen.

#### **Enable Shutdown**

If enabled, the 'Shutdown' option will be available on the lock screen.

#### **Enable Fast User Switching**

If enabled, the Fast User Switching will be available from the lock screen.

#### **Enable Log Off**

If enabled, the 'Log Off' option will be available on the lock screen.

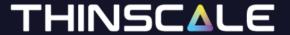

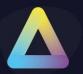

# **Logon Script**

Below you will find the explanation of all the options within the Logon Script Tab.

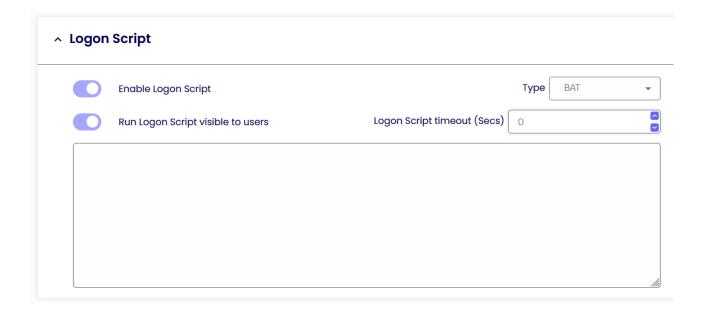

## **Enable Login Script**

Enables the supplied.VBS or. BAT or PS1 login script. The script will be applied when TDA UI is first started.

# **Run Login Script Visible to users**

If enabled, any output from the script will be visible on the console of the device.

# **Login Script Timeout**

Determines how long the scripts will run before stopping their execution.

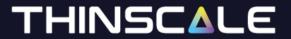

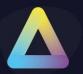

# **Logoff Script**

Below you will find the explanation of all the options within the Logoff Script Tab.

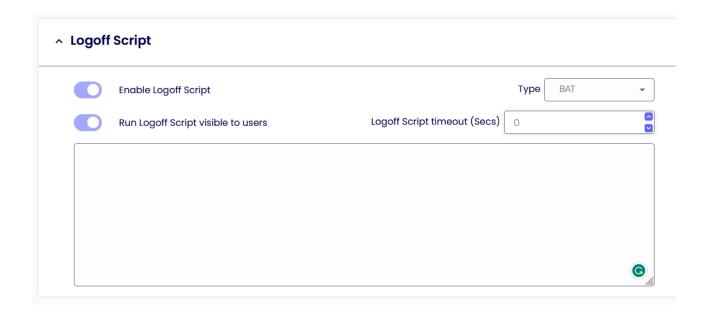

## **Enable Logoff Script**

Enables the supplied.VBS or. BAT or PS1 logoff script. The script will be applied when TDA UI is closed.

#### **Run Logoff Script Visible to users**

If enabled, any output from the script will be visible on the console of the device.

# **Logoff Script Timeout**

Determines how long the scripts will run before stopping their execution.

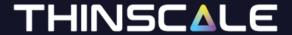

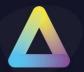

## **Additional Registry Values**

Below you will find the explanation of all the options within the Additional Registry Values Tab.

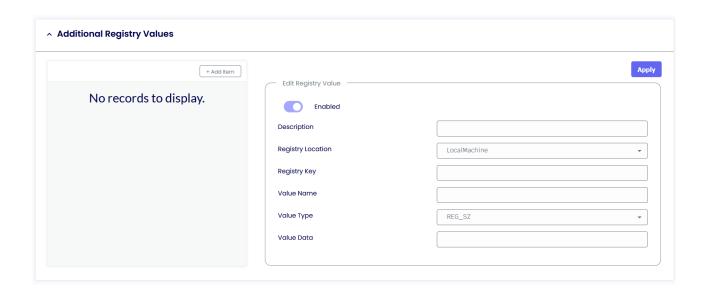

With the TDA, you can add custom registry keys that are applied by the TDA engine and that are not persistent.

Simply pick the location hive between LocalMachine or CurrentUser, add the Registry Key location, a value name, a type, and data.

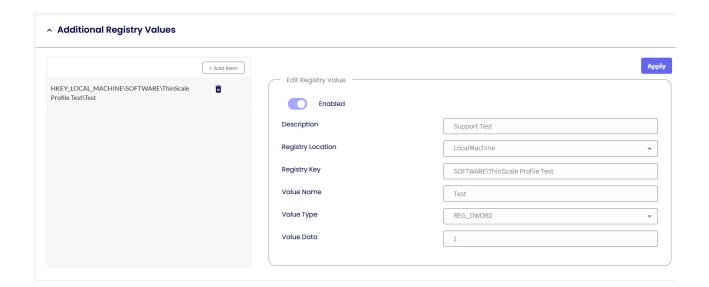

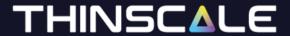

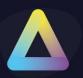

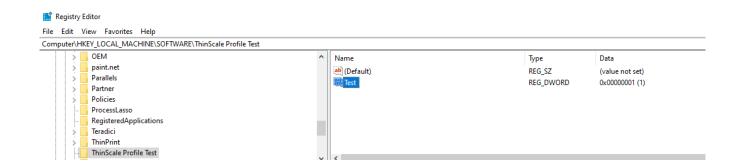

Note: these reg keys are volatile, meaning when the TDA logs off or unlocked, the keys are removed and are only applied when inside the TDA session.

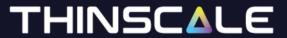

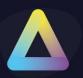

#### **Session Timers**

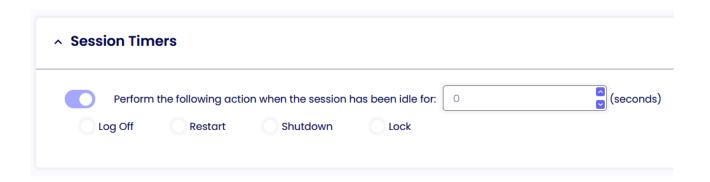

# Perform the following action when the device is idle for

If enabled, TDA will perform the selected action when the local device has been idle for the configured number of seconds.

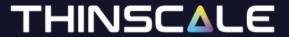

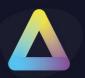

#### **Lock Screen**

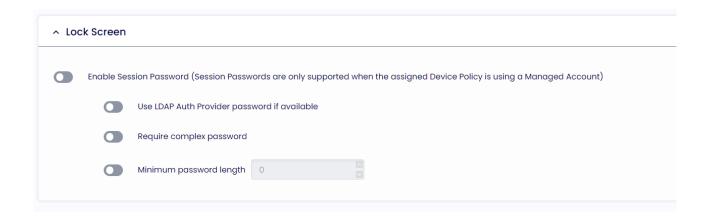

#### **Session Password**

If enabled, TDA users will be able to set up a local password that can be used to lock and unlock the user session

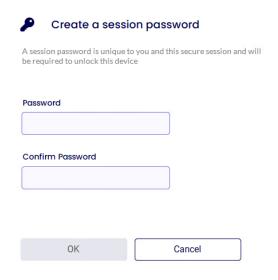

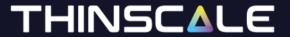

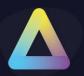

# **Thinscale Virtual Desktop Agent**

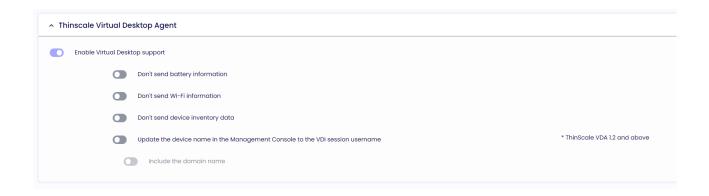

# **Enable Virtual Desktop Agent support**

When enabled, the TDA machine service will send to the VDA agent installed on the VDI server information like battery, Wi-fi and TDA device inventory data.

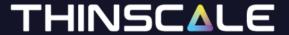

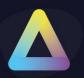

# **Windows Proxy**

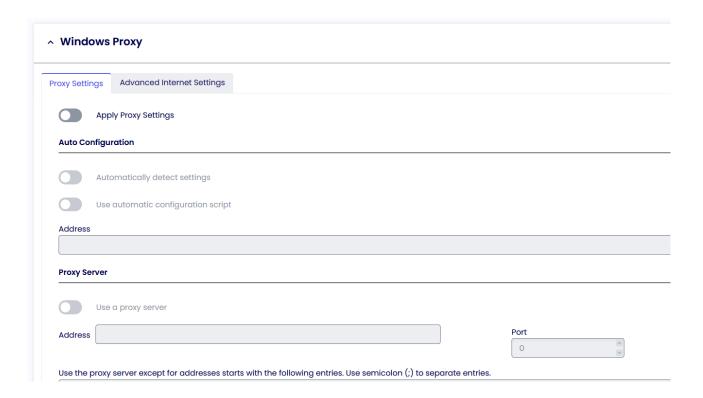

This Tab follows the standard Windows Proxy settings.

At the back of every option there is a virtual reg key that we applied only during the TDA session. When the TDA is logged off or unlocked those keys will be removed.

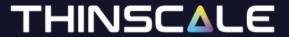

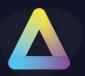

# **Privacy Settings**

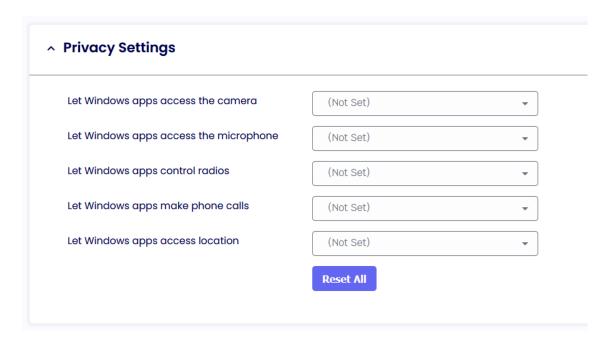

Privacy Settings in Windows 10/11 can be accessed by going into Settings / Privacy / App Permissions.

These options represent the same options that windows displayed just grouped.

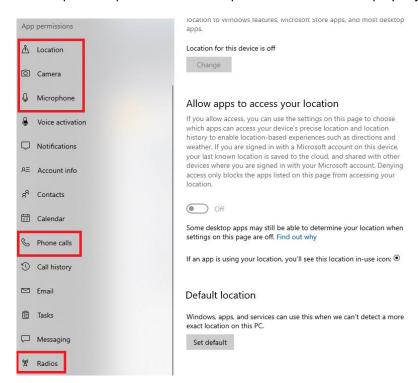

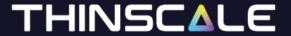

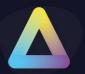

#### **UI Profiles**

Below you will find the explanation of all the options within the UI Profiles options

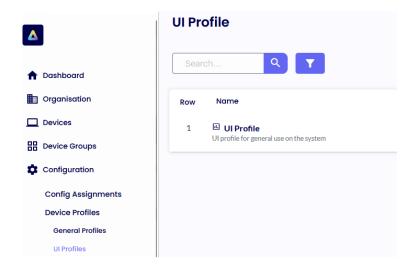

#### **User Interface**

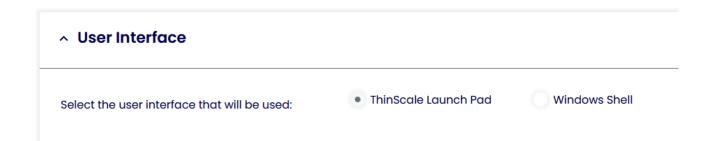

#### ThinScale Launch Pad

If selected, this will launch the TDA UI automatically and the entire user windows desktop will me inaccessible

#### **Windows Shell**

If selected, the user will see the user desktop, but policy/ restrictions may still be applied.

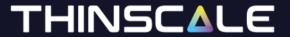

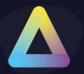

## **Profile Data Repository**

The profile data repository contains all data shared across the user interface, like Custom application, Website, Network Drives and Remote Desktop & Apps.

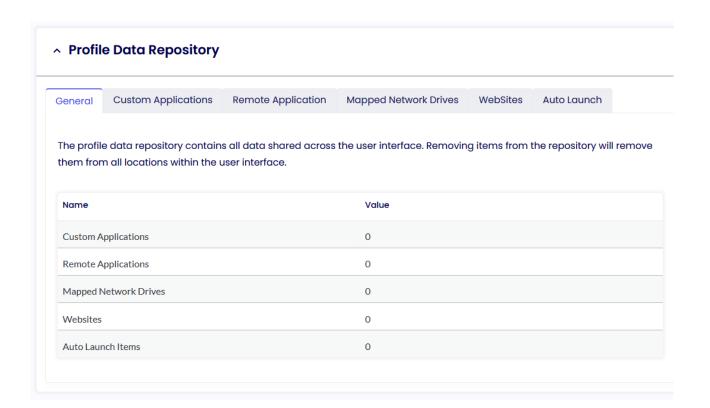

## **Custom Applications**

To create a custom application, click the + symbol on the right panel. Give it a name, command line and the Start in path if you wish.

Click Apply

#### Profile Data Repository

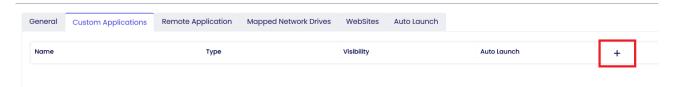

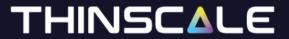

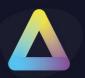

Repeat the same for the Remote Application, Network Drives and Website if you need them.

|                                                        | Apply |
|--------------------------------------------------------|-------|
| Display Name                                           |       |
| Google                                                 |       |
| Visibility Option                                      |       |
| Always Show                                            | -     |
| Command Line                                           |       |
| C:\Program Files\Google\Chrome\Application\chrome.exe  |       |
| Start In                                               |       |
| C:\Program Files\Google\Chrome\Application\chrome.exe  |       |
| Arguments                                              |       |
|                                                        |       |
| Windows Style                                          |       |
| Normal                                                 | -     |
| Custom Icon                                            |       |
|                                                        |       |
| Windows Store App                                      |       |
| Auto Launch when UI launches                           |       |
| Automatically re-launch the application when it closes |       |

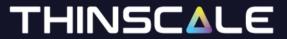

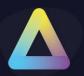

# **Remote Application**

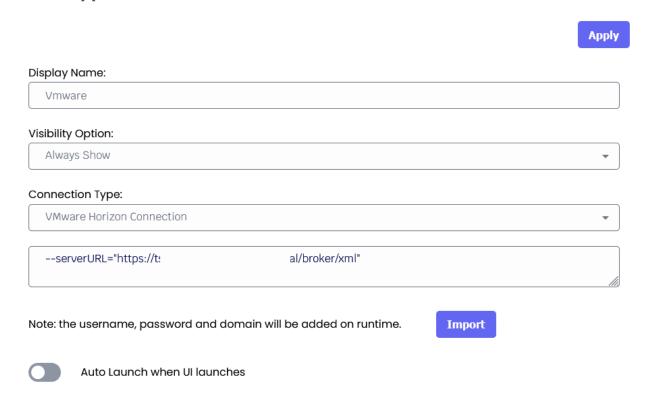

# **Mapped Network Drives**

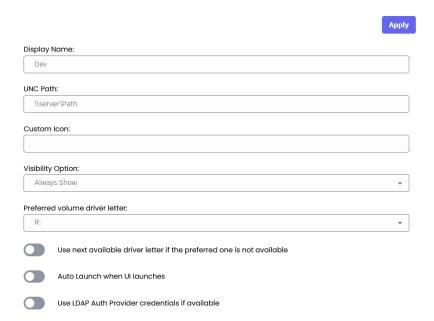

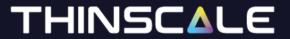

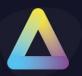

# Watermarking

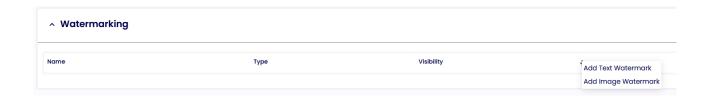

The new TDA supports multiple watermarking and multiple types: Text and Image

To add a Text watermarking click "Add Text Watermarking". Give it a name, text and apply all the style that you wish.

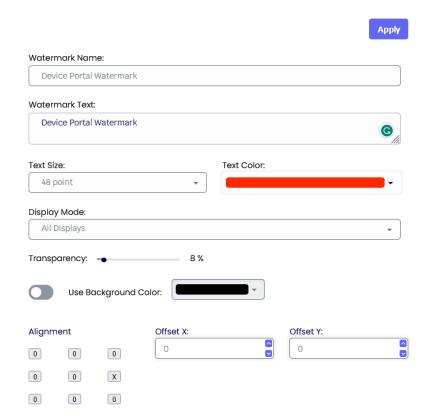

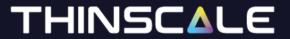

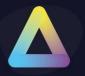

To add an Image watermarking click "Add Image Watermarking".

Give it a name, specify the image path location, and apply all the style that you wish.

|              |             |            |                |           | Apply    |
|--------------|-------------|------------|----------------|-----------|----------|
| Watern       | nark Name   | е:         |                |           |          |
| Devi         | ce Portal V | Vatermark  |                |           |          |
| Image I      | Filename:   |            |                |           |          |
| C:\Pi        | rogramDat   | a\Watermai | k\watermak.png |           |          |
| Display      | Mode:       |            |                |           |          |
| All Displays |             |            |                |           |          |
| Transpo      | arency: «   |            | 63 %           |           |          |
|              | Use Bad     | ckground C | color:         |           |          |
| Alignm       | ent         |            | Offset X:      | Offset Y: |          |
| 0            | 0           | 0          | 0              | 0         | <u> </u> |
| 0            | X           | 0          |                |           |          |
| 0            | 0           | 0          |                |           |          |

Please note: When specify the image path, make sure that the image exists on the TDA device.

#### Watermark text

If enabled, administrator can show a personalized text on the screen as an overlay text.

# THINSCALE

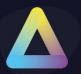

## **Image Filename**

The path where the overlay image must exist on the target machine.

# **Display Mode**

If enabled, the watermarking image/text overlay will be displayed to all monitors, the primary or the secondary one.

#### **Transparency**

It is the transparency's value of the text/image displayed within the TDA desktop.

## **Use Background Color**

If enabled, you will be able to choose a color of your choice as a background colour.

## **Alignment**

It is the position where the image or the text will be shown on the TDA desktop.

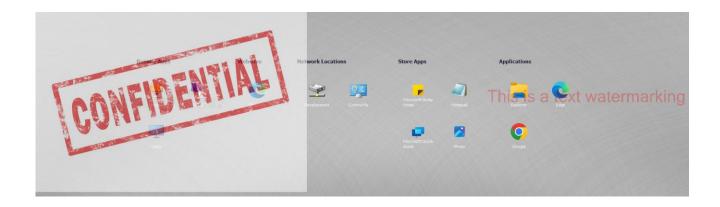

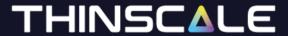

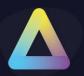

#### **Appearance**

#### General

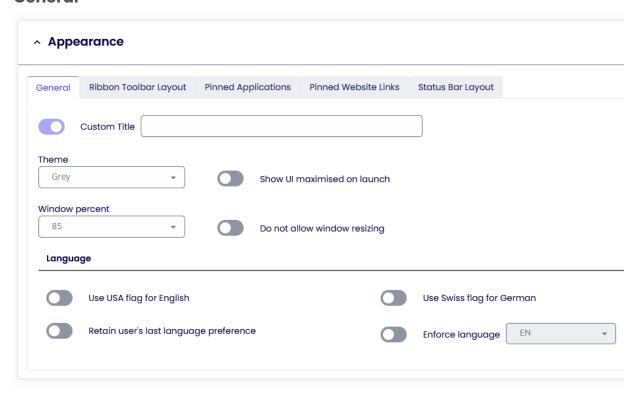

#### **Custom Title**

Allows you to configure a customised title for the TDA UI. If no custom title is provided, TDA will use the title 'TDA' by default.

#### **Theme**

Sets the theme TDA UI will use.

#### Show UI Maximised on launch

If enabled, the TDA UI will launch maximised and will override the *Window Percent* setting.

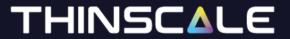

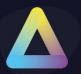

#### **Window Percent**

Set's the size of the TDA UI.

## Do not allow window resizing

When enabled the TDA UI is fixed to the size it was launched at.

## **Use USA flag for English**

Switches the USA flag icon in language selection for the English language.

## **Use Swiss flag for German**

Switches the Swiss flag icon in language selection for the German language.

#### Retain Users Last Language Preference

TDA remembers the user's language selection and automatically switches to that language the next time it starts.

## **Enforce Language**

Forces TDA to use the selected language.

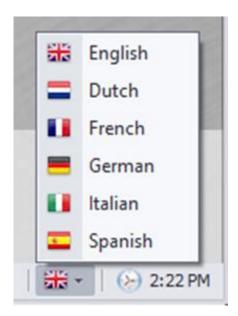

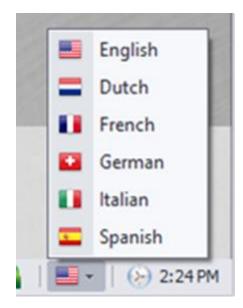

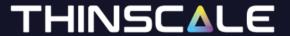

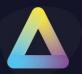

#### **Ribbon Bar Layout**

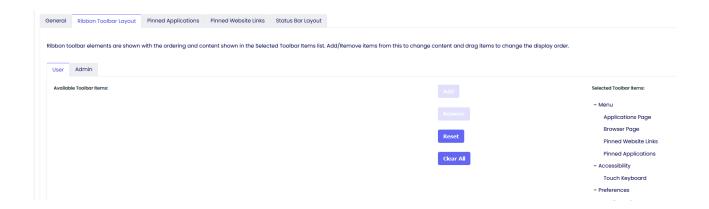

Ribbon toolbar elements are shown with the ordering and content shown in the Selected Toolbar Items list. Add/Remove items from this to change content and drag items to change the display order.

## **Pinned Applications and Website links**

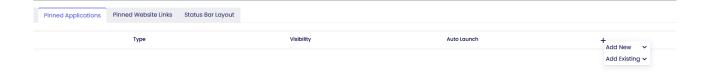

Pinned Application and Website Links are displayed on the TDA Ribbon Bar when enabled. You can either create a new one or use an existing from the Profile Data Repository. When the TDA will be launched, you will be able to see them here.

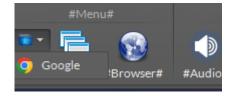

© Copyright ThinScale 2024, All Rights Reserved

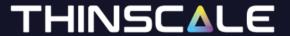

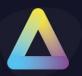

# **Status Bar Layout**

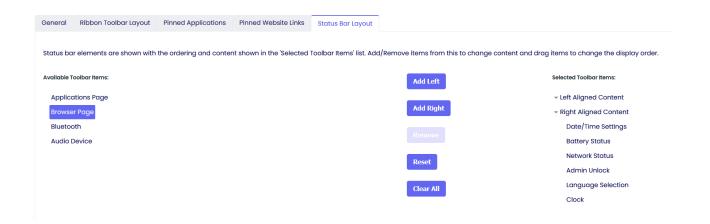

Status bar elements are shown with the ordering and content shown in the 'Selected Toolbar Items' list. Add/Remove items from this to change content and drag items to change the display order.

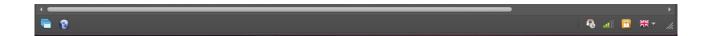

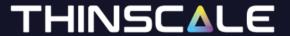

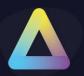

# **Applications**

#### General

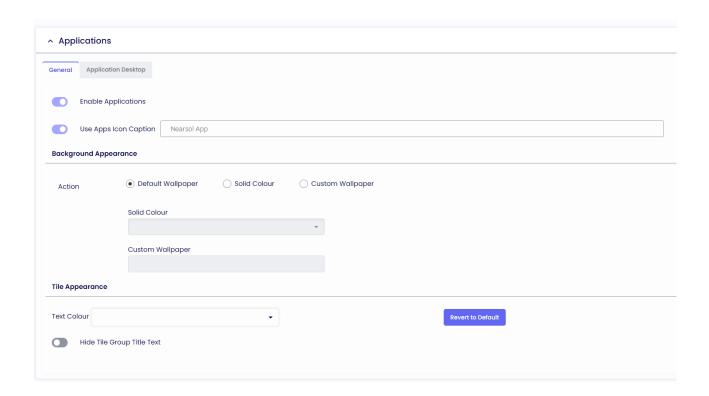

## **Enable Application**

If enabled, the application tab inside TDA Desktop will be shown.

# **Use Apps icon caption**

Provides a caption to use for the applications tab icon.

## **Background Appearance**

Allows the configuration of either a built-in Wallpaper or a solid colour to be used as the background in the application tab within TDA.

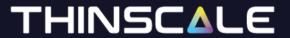

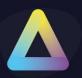

# **Tile Appearance**

#### **Text Colour**

The colour of the application's text name.

# **Hide Tile Group Title Text**

Hides the group headings in the applications tab.

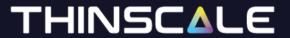

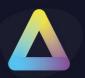

# **Application Desktop**

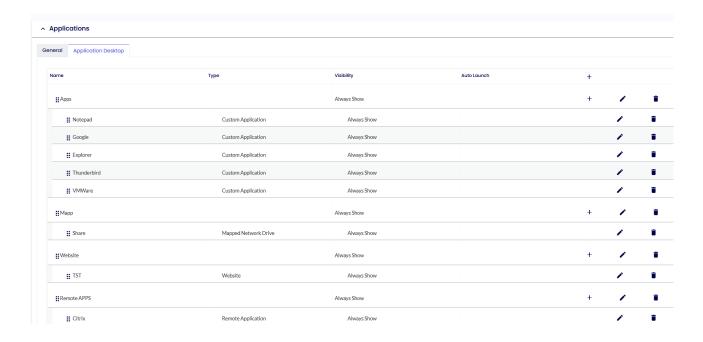

In the Application Desktop Tab, you will be able to create an Application Desktop Group, Web sites Group, Remote Applications Group and more

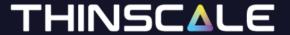

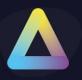

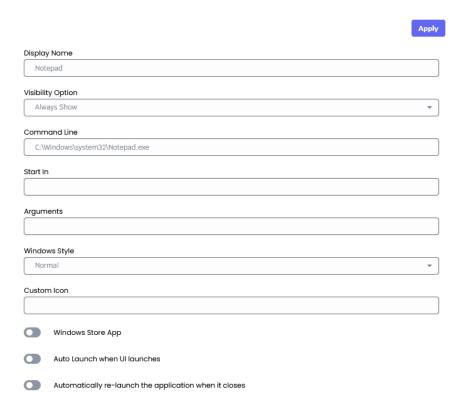

# **Windows Store App**

Please follow this article to add a windows store App

#### **Auto launch when UI launches**

If enabled, the application will automatically launch when the TDA is initialised

# Automatically re-launch the application when it closes

If enabled, the application will automatically relaunch if the user closes the application.

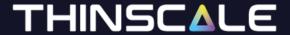

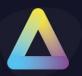

#### **Secure Browser**

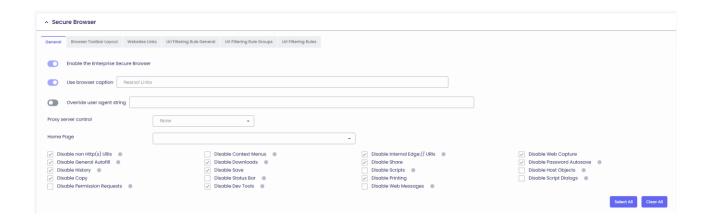

## **Enable the Enterprise Secure Browser**

If enabled, the browser will be opened inside the TDA UI

## Use browser icon caption

Provides a caption to use for the browser tab icon

## Override user agent string

If enabled, a custom user agent string can be sent in the User-Agent HTTP header every time it requests any site.

i.e.

Mozilla/5.0 (Windows NT 10.0; Win64; x64) AppleWebKit/537.36 (KHTML, like Gecko) Chrome/117.0.0.0 Safari/537.36

#### **Proxy server control**

If enabled, the browser will detect or not the proxy option enabled on the user desktop.

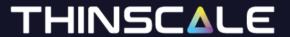

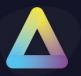

#### **VDI Control**

## Log out of Citrix Web Interface / StoreFront when a session is launched

If enabled, TDA will automatically log out of the ThinScale Connector and the Citrix StoreFront / Web Interface website after launching a resource.

# Clear browsing data after Citrix Web Interface/ Storefront logoff

If enabled, TDA will automatically clear the browser session after a Storefront is manually or automatically logged off.

## **Browser Toolbar Layout**

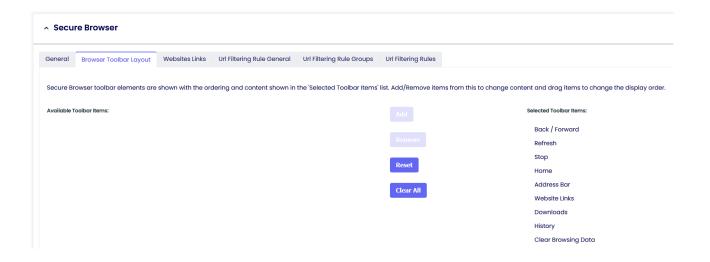

Secure Browser toolbar elements are shown with the ordering and content shown in the 'Selected Toolbar Items' list. Add/Remove items from this to change content and drag items to change the display order.

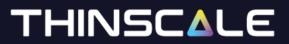

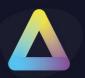

# **Website Links**

|                             | Apply    |
|-----------------------------|----------|
| Website Label:              |          |
| Google                      |          |
| Website URL:                |          |
| https://google.com          |          |
| Include http:// or https:// |          |
| Custom Icon:                |          |
| Ni-il-like O-N              |          |
| Visibility Option:          |          |
| Always Show                 | <u> </u> |
| Start Option:               |          |
|                             |          |

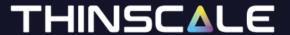

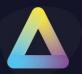

# **Url Filtering Rule General**

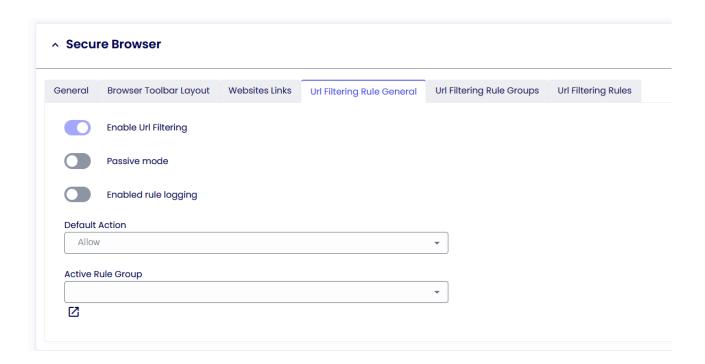

#### **Default Action**

The Default action is used to either whitelist (Allow) or Blacklist (Block) if any website browsed from the user are not found in the Url Filtering Rules.

In the case where you would like to **Block ALL** website and only allow some of them, your default action should be set to Block, and the Url Filtering Rules will be set to Allow

If on the other hand, you want to **Allow ALL** and only block certain website considered "dangerous", your default action should be set to Allow, and the Url Filtering Rules will be set to Block

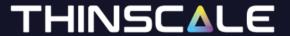

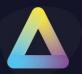

## **Active Rule Groups**

The active rule group is used to group together URLs of the same category for example.

i.e., Google group may have all G-Suite URLs

Finance group may have access to Workday URLs and so on

To Create a Rule Group, give it a name and a description and click Apply

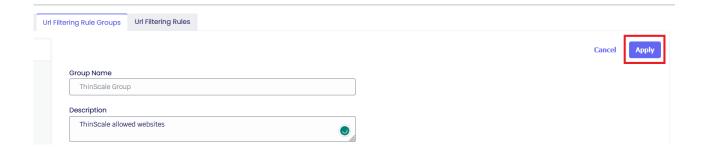

Browse the Url Filtering Rules now. Switch the Enabled button, add a website with the preferred rule and click Apply.

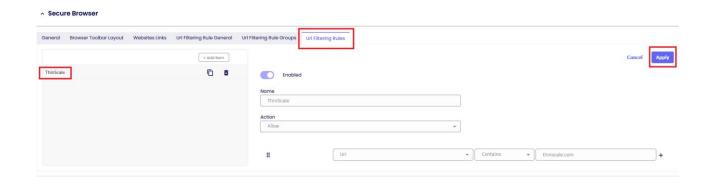

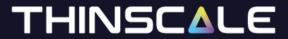

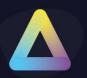

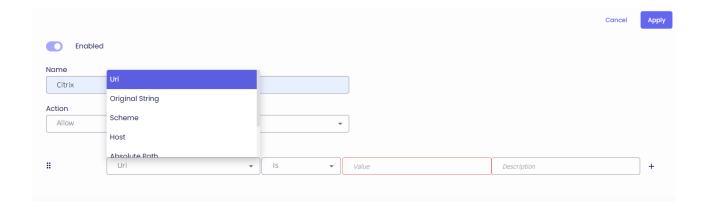

Once done, go back to your Rule Group, select the newly created Rule, and click Apply

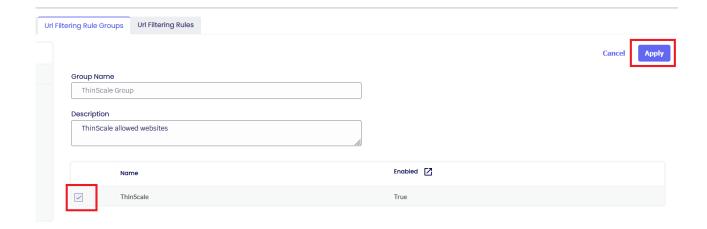

# THINSCALE

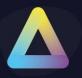

**Original string** (e.g., the original string of the URL http://www.contoso.com:80//thick%20and%20thin.htm is http://www.contoso.com//thick and thin.htm

**Scheme** (e.g., https)

**Host** (e.g., the host part of the URL <a href="https://thinscale.com/contact">https://thinscale.com/contact</a> is thinscale.com

**Absolute Path** (e.g., the absolute path of the URL https://thinscale.com/contacts is /contacts

**Query** (e.g., the query of the URL http://www.contoso.com/catalog/shownew.htm?date=today is ?date=today

Port (e.g., the port of the URL <a href="https://thinscale.com/contact">https://thinscale.com/contact</a> is 443

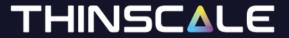

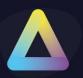

# **Security Profiles**

Below you will find the explanation of all the options within the Security Profiles options

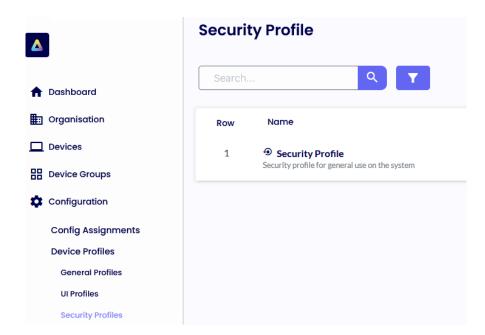

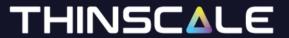

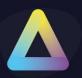

#### **Dual Persona**

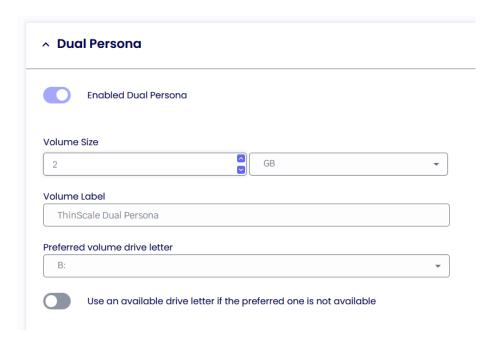

#### **Enable Dual Persona**

Dual Persona lets you move the TDA local windows user profile away from the local hard drive of the personal device (C:\Users) to an encrypted virtual volume.

The encrypted virtual volume is managed by TDA and is only made available when the TDA is active.

When enabled, users will only be able to save data to this encrypted volume, all other locations, including all local hard drive volumes, are marked read-only when accessed from within the TDA session.

Only applications running inside the TDA session have access to the virtual volume.

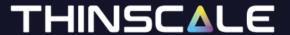

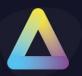

#### **Volume Size**

Select the maximum size of the virtual volume. The Dual Personal volume is dynamically sizing so will only consume actual hard disk space when data is saved to it.

#### Volume Label

Specify the formatted volume label of the Dual Persona volume

#### **Preferred Volume Drive Letter**

Select the drive letter that will be assigned to the Dual Persona Volume

## Use an available drive letter if the preferred one is not available

If enabled and the preferred driver letter is in use on the local device, SRW will use the first available drive letter on the device.

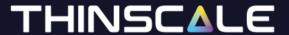

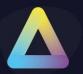

## **Temporary Storage**

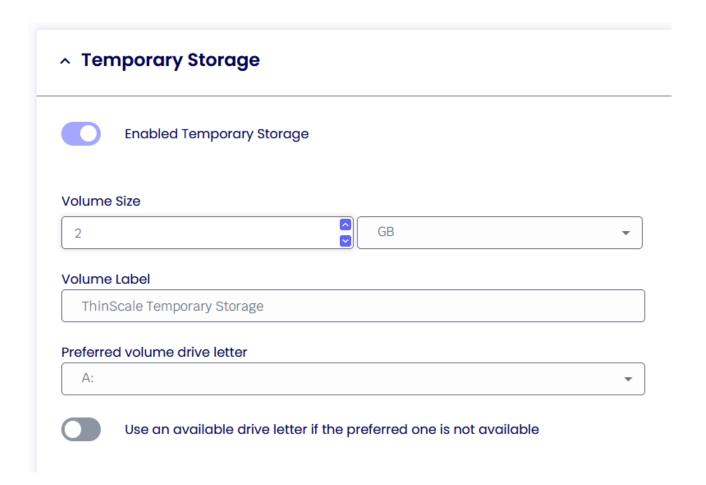

# **Enable Temporary Storage**

Temporary Storage lets you create a temporary encrypted virtual volume on the personal device that users can use to save data from within the TDA session. The encrypted virtual volume is managed by TDA and is only made available when the TDA is active.

#### **Volume Size**

Select the maximum size of the virtual volume. The Temporary Storage volume is dynamically sizing so will only consume actual hard disk space when data is saved to it.

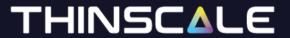

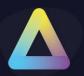

#### **Volume Label**

Specify the formatted volume label of the Temporary Storage volume

#### **Preferred Volume Drive Letter**

Select the drive letter that will be assigned to the Temporary Storage Volume

Use an available drive letter if the preferred one is not available

If enabled and the preferred driver letter is in use on the local device, TDA will

use the first available drive letter on the device.

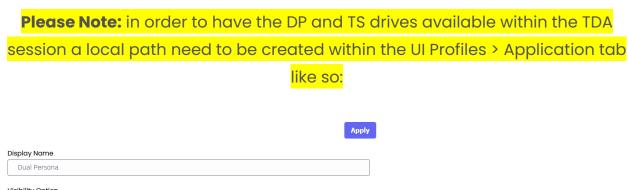

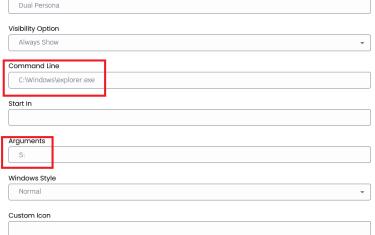

Local device restrictions need also applying General Profiles > Local Device Restrictions like so:

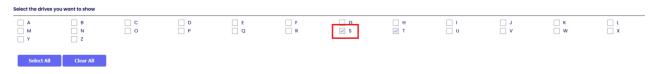

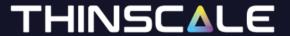

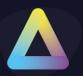

#### **Access Policies**

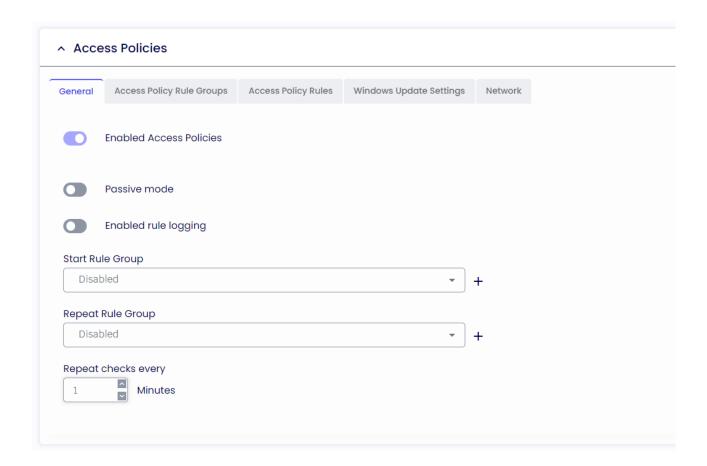

#### **Enable Access Policies**

If enabled, the Administrator can create a list of requirements that a candidate must Pass in order to fully launch the TDA client.

Note: a "Continue" rule can also be created to let the user in the session even if they don't meet the requirements.

#### **Passive mode**

If enabled, any Access Policies that failed execution will be ignored.

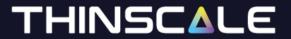

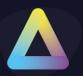

## **Enable rule logging**

If enabled, the administrator will be able to retrieve more information about the Access Policies from the TDA log file.

## **Start Rule Group**

If enabled, the Access Policies in this group will only be executed during TDA startup.

# **Repeat Rule Group**

If enabled, the Access Policies in this group will be executed also while in the TDA session.

## Repeat check every

If enabled, the Access Policies in the repeat group will be reevaluated every x minutes.

Please Note: All these groups can be enabled at the same time.

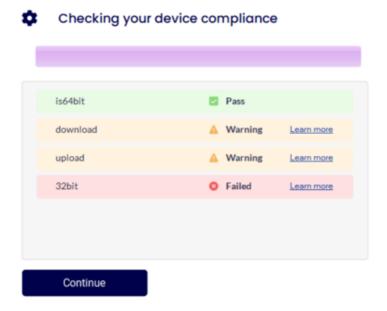

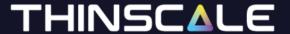

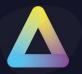

## **Windows Update Settings**

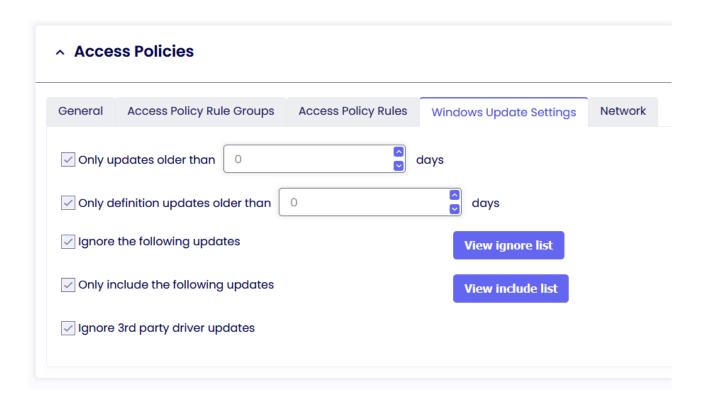

## Only updates older than

If enabled, and "Close TDA" is selected, users must install only available updates older than the amount of day specified, or they will not be able to use TDA.

If enabled, and "Allow to Continue" is selected, the user will be able to launch TDA.

#### Only definition updates older than

If enabled, and "Close TDA" is selected, users must install only available definitions updates older than the amount of day specified, or they won't be able to use TDA.

If enabled, and "Allow to Continue" is selected, the user will be able to launch TDA.

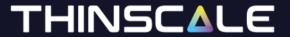

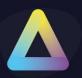

# Ignore the following updates

If enabled, all the updates specified in the list will be ignored.

Note: if an update is added to the list after the update window check, a manual check will be necessary.

# Only include the following updates

If enabled, only specific updates in the list will need be installing.

# Ignore 3<sup>rd</sup> party driver updates

If enabled, all the 3<sup>rd</sup> party drivers' updates will be ignored.

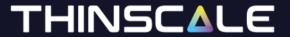

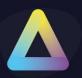

#### **Network**

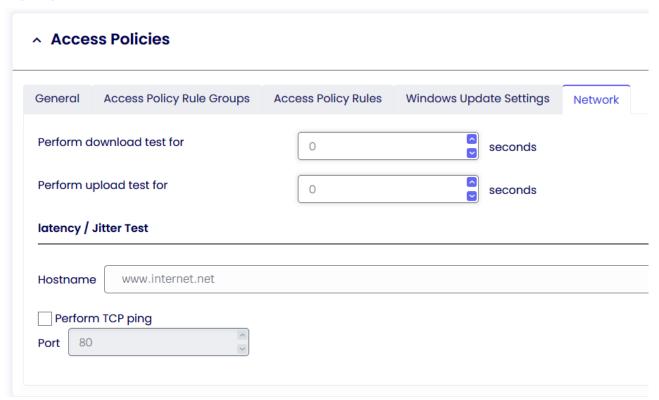

#### Hostname

Specify the hostname you would like to use to perform ma ping request.

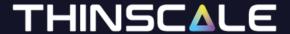

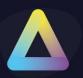

## **Process Security**

#### General

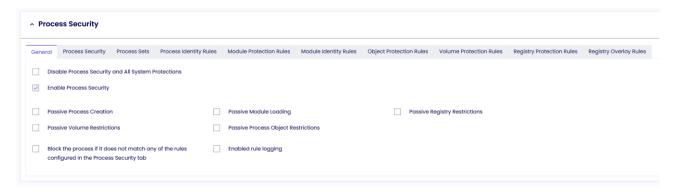

## **Disable Process Security and All System Protections**

If enabled, all the default rule applied by the Process Security engine will be disabled.

A restart is needed when applied.

Disabling this option is only recommended for troubleshooting.

# **Enable Process Security**

if enabled,

# Passive Rules (All)

If enabled, any of the Process Security function (Volume, Module, Registry, etc) will be ignored.

# **Enable rule logging**

If enabled, the administrator will be able to retrieve more information about the Process Security engine from the TDA log file.

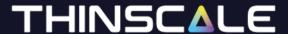

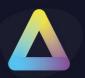

## **Process Security**

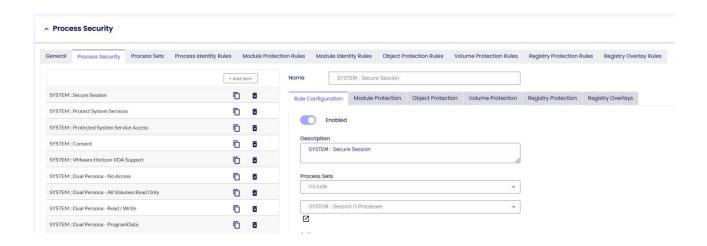

Caution: Do not alter or remove SYSTEM rules. Modifying these rules may lead to instability in the TDA session.

From the beginning, the Cloud Device Portal will be populated with "Default System Rules". It is recommended that user unfamiliar with the Process Security Engine don't delete these rules.

Deletion of these rules will impact the TDA operation

Process Security contains the list of all the Rule, either System or Custom.

Process Security Sets is the container where all the Process Security Identity are created.

Process Security Identity Rules is the container where you set all the processes identity for the specified process you want to Allow/ Block

When creating a rule, there are relationships and conditions you can use to match or not a specific file name, size of the file, last modified date and time, Certificate Thumbprints and all the other options in the profile editor.

An example of the rule can be seen in the screenshot below. The rule will allow, the locally installed Vmware application.

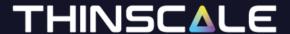

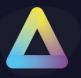

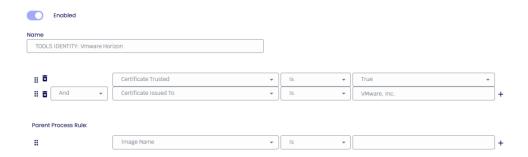

Process Security Identity rule processing is sequenced by the relationship between each condition in the rule and the preceding condition. For 'and' conditions the conditional test must all pass. For 'or' conditions they are examined as a "one of many" situation. The 1st condition in the rule will ignore the 'relationship' field as there are no preceding conditions. In the following example, we show a rule to allow only 2 very specific versions of "Calculator" given the filename and sizes.

First, we want to ensure the correct filename, so we add a condition to verify the filename. "Image Name" represents the full path and filename and the only condition where upper/lower case does not matter.

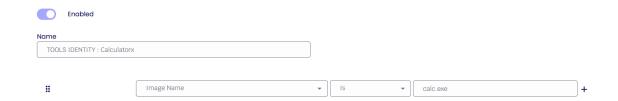

Secondly, we want to allow 2 possible file sizes as either of the 2. To do this we add another condition to test the file size as shown below.

Finally, we need to add a second size to allow. The difference is we must select a relationship of 'or' to indicate "the 1st size or the 2nd size". In the image below, we see all 3 conditions added. This can be read as "(image name) AND (1st size OR 2nd size)".

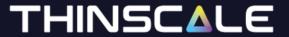

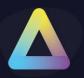

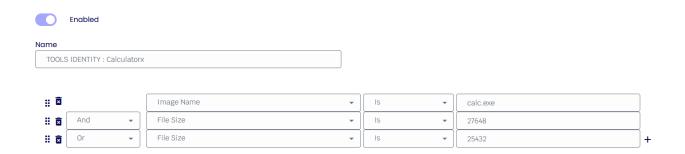

#### **Parent Rule**

The new Parent Process Rule will allow creating specific rule sets where it will be possible to allow/ block processes created from a parent only.

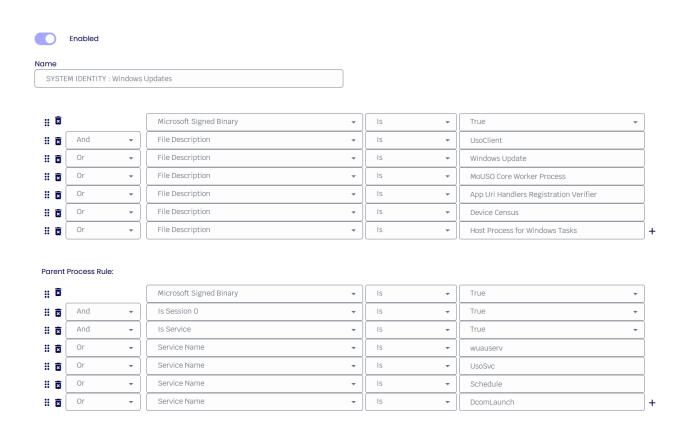

© Copyright ThinScale 2024, All Rights Reserved

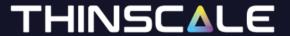

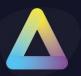

# **Enable Process Security**

If enabled, any processes added to the list will be allowed/denied executing.

#### **Passive modes**

If enabled, any of the Process Security function (Volume, Module, Registry, etc) will be ignored.

## **Enable rule logging**

If enabled, the administrator will be able to retrieve more information about the application being prevented from executing, from the TDA logs file.

Block the executable if it does not match any of the configured rules below If enabled, and no other rules are created in the list, the console will auto-create a rule for you to prevent incorrect system operation.

© Copyright ThinScale 2024, All Rights Reserved

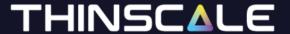

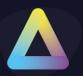

#### **Process Sets**

A Process Sets is a repository where all your process identity (executable name, thumbprints, hashes and more) are stored.

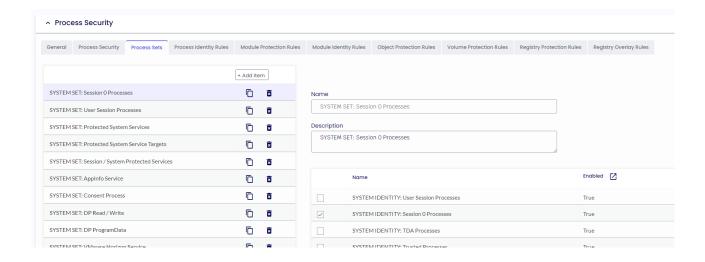

#### **Action**

Specify the desired action (Allow/Block/No Action) to be applied to the processes listed.

# **System Priority**

When activated, System Priority takes precedence over a standard priority, even when the latter is configured to a value of 10.

A System Priority will mandate the application of a rule ahead of any other rule within the process Set.

# **Priority**

If activated, administrators have the option to assign elevated priority to processes, allowing the engine to prioritize this specific set of rules over others.

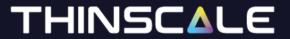

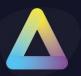

# **Systray Injection**

If enabled, process with the injection enabled can display their icons inside the left button system notification area.

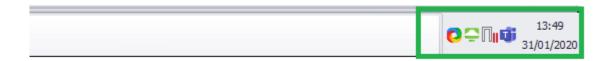

# **Process Identity**

A process Identity entails the configuration by an administrator of criteria determining whether an executable is permitted or denied from execution.

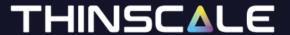

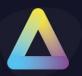

#### **Module Protection Rules**

Module Protection Rules provides control over what application modules (DLL's) are allowed to be loaded by applications running when TDA is active. DLL's can be whitelisted or backlisted giving complete control over what executable code is running within the secure environment.

Should an already allowed executable try to load a module that is not permitted, TDA will terminate the process and log the user out of the TDA session.

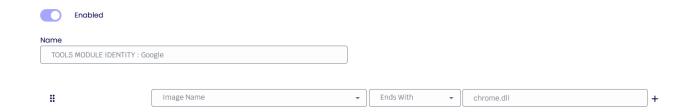

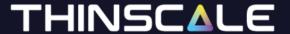

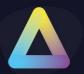

# **Object Protection Rules**

Object Protection Rules provides control over what level of access rights processes and threads are allowed to have.

More information can be found here or here.

In our example, the Consent Process will only have specific rights assigned to its executables.

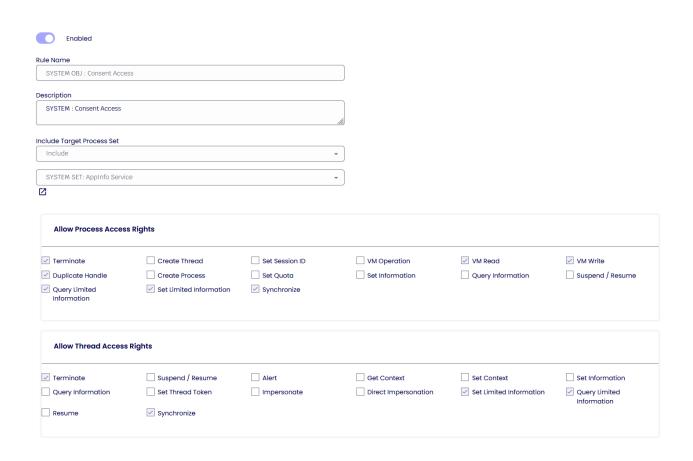

An Object Protection Rule will be usually coupled with a Process Sets and Identity rule and the "consent" is an example of. If we look at the Process Identity for the "Consent Processes", only the processes that matches these following rules will be allowed to have the Object Protection Rule.

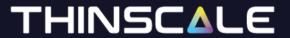

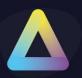

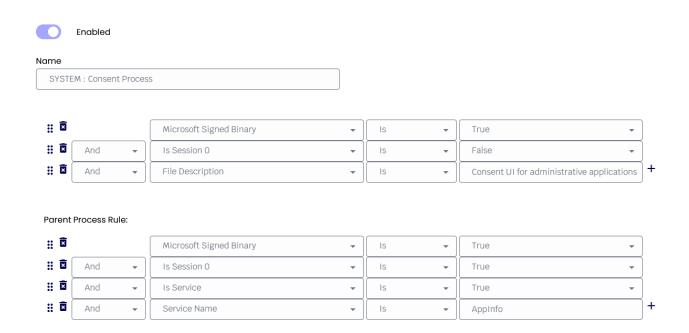

If the process running on the machine doesn't match these rules, then the Object protection rules will be denied.

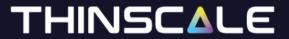

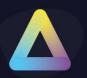

#### **Volume Protection Rules**

Volume Protection Rules provides control over what level of access a process has against a particular volume.

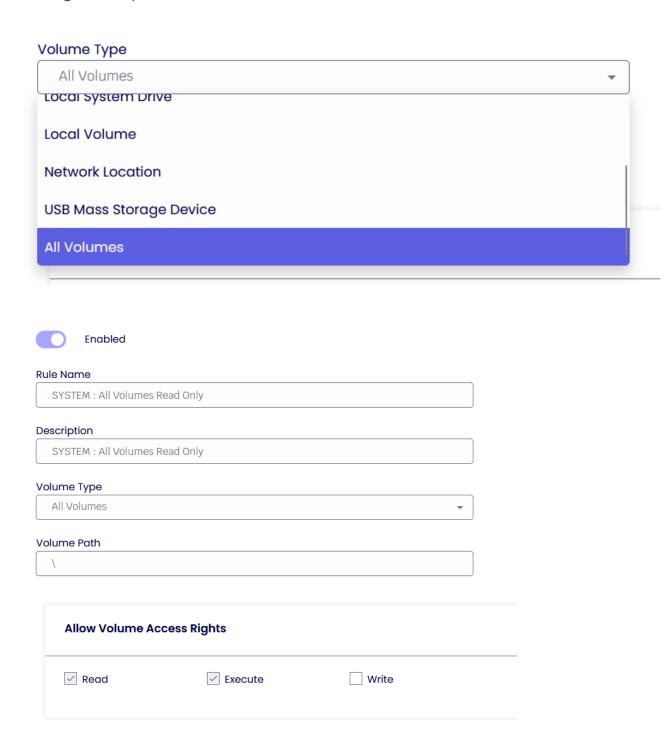

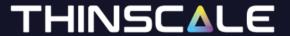

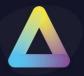

In the above example, you can see the rule applying a "Read Only" access right rule to all the Volumes. Meaning that no process in the system will be able to write on disk.

In the next example, however, you can see that the Dual Persona Volume has full access to write and read within the Dual Volume itself.

| Enabled                             |  |
|-------------------------------------|--|
| Rule Name                           |  |
| SYSTEM: Dual Persona - Read/Write   |  |
| Description                         |  |
| SYSTEM: Dual Persona - Read / Write |  |
| Volume Type                         |  |
| Dual Persona ▼                      |  |
| Volume Path                         |  |
| \                                   |  |
|                                     |  |
| Allow Volume Access Rights          |  |
| Read Execute Write                  |  |

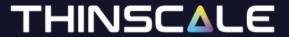

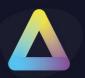

# **Registry Protection Rules**

Registry Protection is a security layer exclusively for Registry Key hives.

More information can be found <u>here</u>.

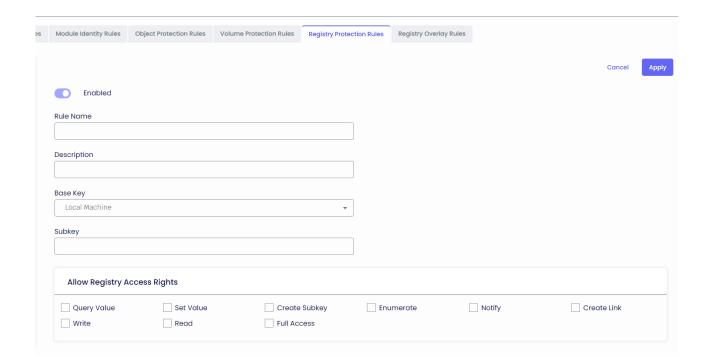

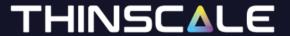

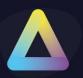

# **Registry Overlay Rules**

Registry Overlay is used to apply specific registry key only to a specific Process Set.

Unlike Additional Registry keys which apply to every process in the system, Registry Overlays are only applicable and seen by the processes identified by the associated Process Security Rule.

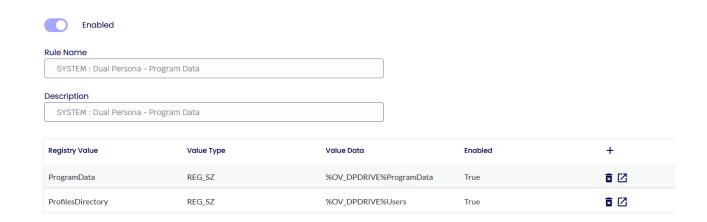

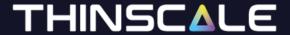

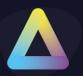

#### **Driver Protection**

Driver Protection provides functionality to blacklist Windows drivers.

If a Windows driver, that matches a configured rule, is installed and running on the system, TDA will not run.

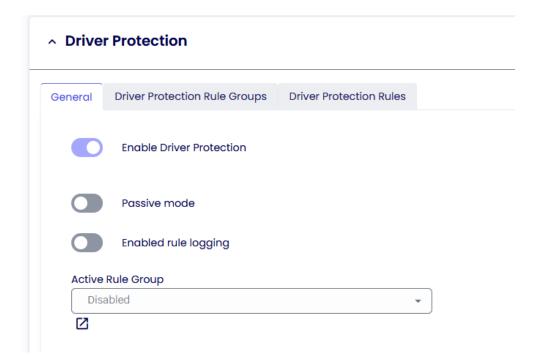

#### **Passive Rules**

If enabled, any of the Driver Protection Rule will be ignored.

## **Enable rule logging**

If enabled, the administrator will be able to retrieve more information about the Driver Protection Rule from the TDA log file.

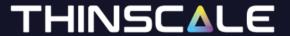

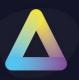

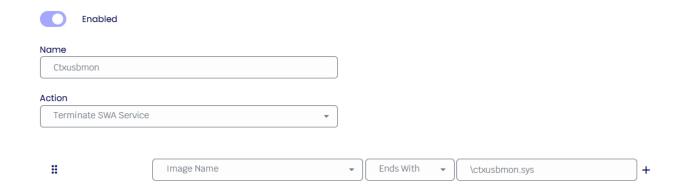

i.e., if during TDA operation, the Citrix drives will be found loaded on the system the TDA will not run.

When a driver is loaded on the system, there is very little the TDA can do to unload it, so to prevent any "potential" bad drivers from performing any malicious activity, the TDA will simply stop its operation completely.

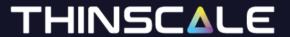

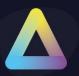

#### **Service Protection**

Service Protection builds on existing Process Security technology to provide Windows services execution control at the system level. An administrator can define rules for a profile to control what services can run or should be stopped. Control is asserted overall service applications including all Windows services.

Service Protection has 4 areas of operation:

**at start-up**: services are scanned for compliance before the TDA fully starts and all the rules will be applied beforehand.

**at session start-up**: services are scanned for compliance while the TDA is initializing the secure session, and all the rules will be applied during initialisation.

**repeat**: services are scanned for compliance in real-time while TDA policies are in place and all the rules will be applied while the TDA session is running every x.

**logout:** services are scanned for compliance while the TDA is logging off and all the rules will be applied at logout

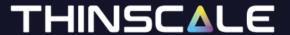

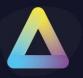

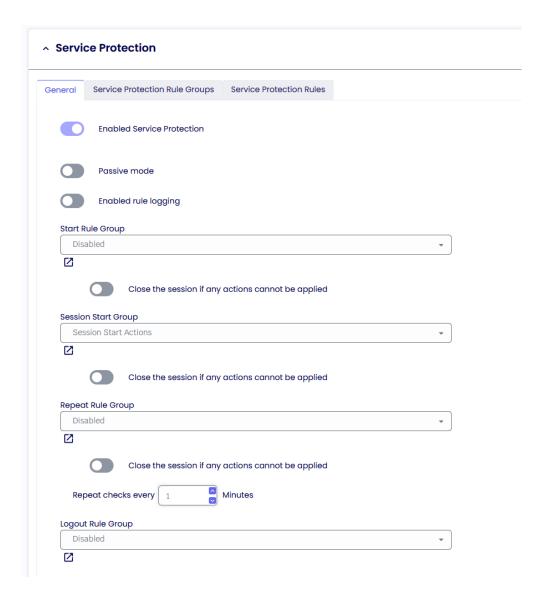

#### **Passive Rules**

If enabled, any of the Service Protection Rule will be ignored.

# **Enable rule logging**

If enabled, the administrator will be able to retrieve more information about the Service Protection Rule from the TDA log file.

#### Close the session if any actions cannot be applied

If enabled, the TDA will close the session if actions created in the Service Protection Rules list cannot be applied.

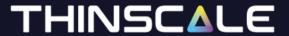

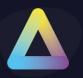

Service Protection builds on existing Process Security technology to provide Windows services execution control at the system level. Using familiar concepts from Process Security Identity, an administrator can define rules for a profile to control what services can run or should be stopped. As with Process Security Identity, control is asserted overall service applications including all Windows services.

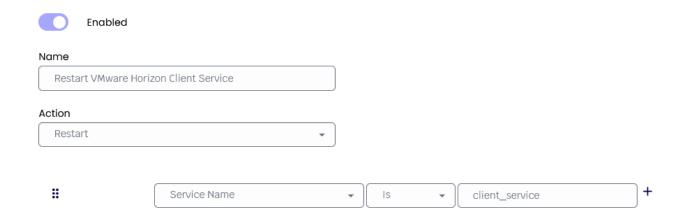

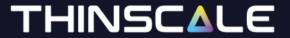

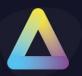

#### **MDM Profiles**

Below you will find the explanation of all the options within the MDM Profiles options

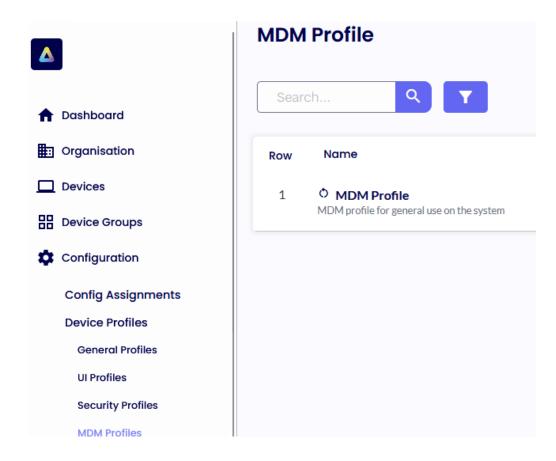

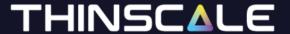

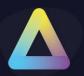

#### **Windows Firewall Control**

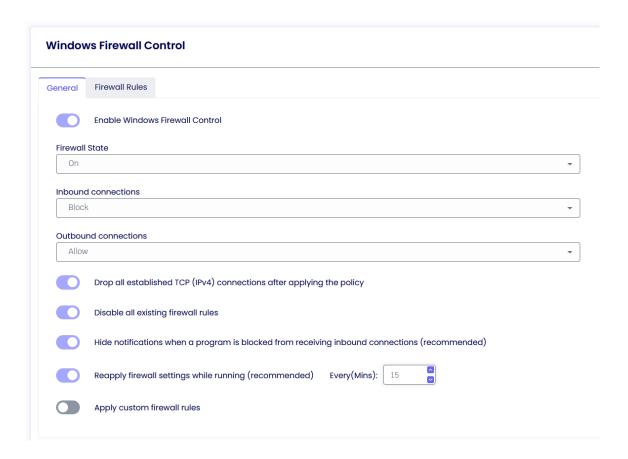

#### **Enable Windows Firewall Control**

If enabled, you will be able to control the Windows Firewall policy

#### Firewall state

Turns the Windows Firewall on or off.

#### **Inbound connections**

Configures the action that applies when no rules match the inbound network connection attempt

#### **Outbound connections**

Configures the action that applies when no rules match the outbound network connection attempt

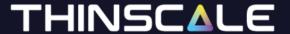

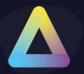

#### Disable all existing rules

If enabled, TDA will disable all current Windows firewall rules. TDA will do a backup of all the existing rulesets and then disable them. When TDA logs off, unlocked or all policies are removed all original Firewall rules are restored.

# Hide notifications when a program is blocked from receiving inbound connections

If enabled, notifications coming from a program that has been blocked by the firewall will be suppressed.

#### Reapply firewall setting while running

If enabled, the TDA firewall rules setting will be reapplied based on the amount specified.

#### **Apply Custom firewall rules**

Create custom rules for inbound and outbound traffic.

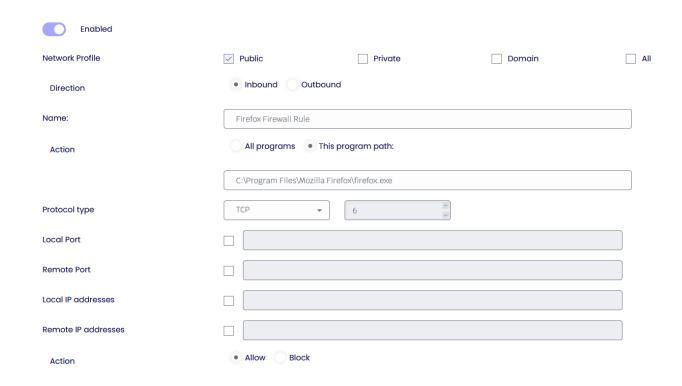

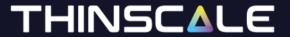

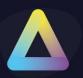

#### **Device Policies**

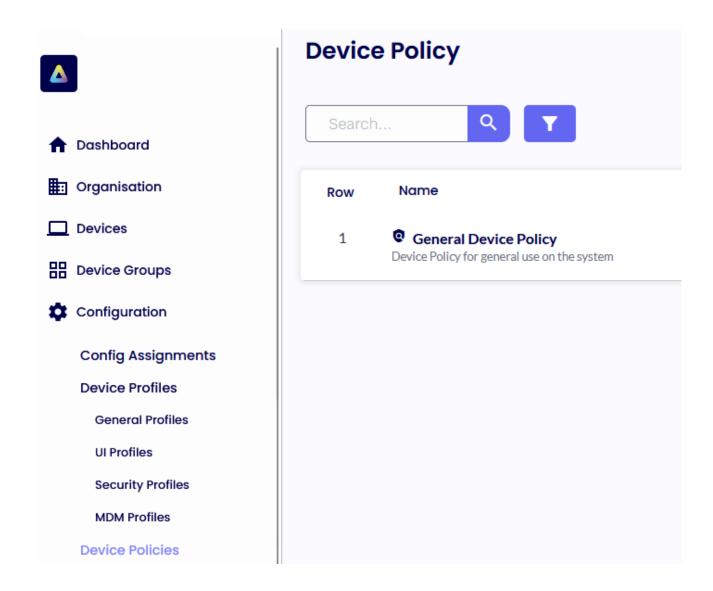

Device Policies contains the comprehensive configuration settings required for our latest TDA client.

Within these device policies, you will have the capability to define various configurations such as Modes, Device Login Preferences, Branding, troubleshooting and more.

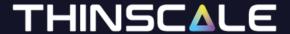

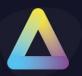

# **Operating Mode**

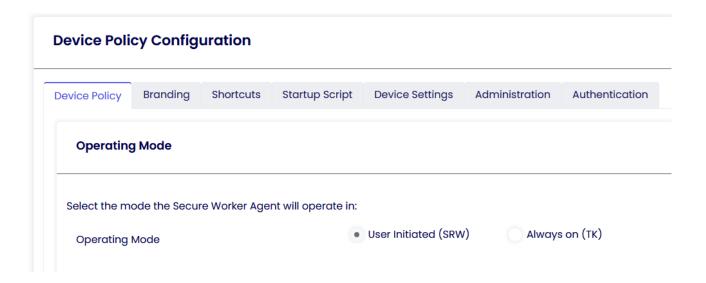

With the new TDA, it becomes feasible to seamlessly switch between SRW and TK modes without the necessity of reinstalling the client. You can effortlessly modify the mode and then restart the client.

# User Initiated (SRW)

This mode is useful for BYOD that are not company owned. The user will have to manually click the TDA icon before commencing its operation.

# Always on (TK)

This mode is useful for corporate devices connected to the corporate network or joined to the company domain.

The TDA UI will automatically launch after machine boot up and access to the underlying OS will be restricted.

If operating using Windows Shell, the UI will not launch automatically but all the security restriction will be still applied in the background.

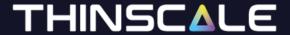

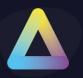

# **Device Login Options**

| Device Lo   | Device Login Options                                                          |  |  |  |  |
|-------------|-------------------------------------------------------------------------------|--|--|--|--|
| Login Optic | Ons Use Local Managed Account Use Custom Account Dont Auto Login Do Nothing   |  |  |  |  |
| Usernan     | ne                                                                            |  |  |  |  |
| Passwor     | d                                                                             |  |  |  |  |
| Domain      |                                                                               |  |  |  |  |
| If you us   | e a domain account for login, ensure the client device is on the same domain. |  |  |  |  |
| To use a    | custom local account, leave the domain field blank.                           |  |  |  |  |
|             | Ignore Shift Override                                                         |  |  |  |  |
|             | Set Local Managed Account display name to authenticated user                  |  |  |  |  |
|             | Use authenticated user display name if available                              |  |  |  |  |

Please note that Device Login Preferences are relevant only when operating in TK Mode.

# **Use Local Managed Account**

The device will auto-login using a local account 'TDA' created by the TDA. This user is a low-privileged user account.

#### **Use Custom Account**

The device will auto-login using the credentials supplied in the Username / Password and Domain fields. This can be an alternate local account, or a domain account if the device is domain-joined.

# Don't Auto Login

Disables any configured auto-login settings.

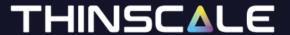

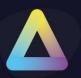

# **Do Nothing**

TDA will not apply or remove any auto-login configuration. If the device already has auto-login configuration applied or this configuration is delivered by other means it will remain in place.

# **Ignore Shift Override**

Prevents the left shift key from overriding the auto-login configuration.

# Set Local Managed Account display name to an authenticated user

If enabled, the display name while login to the machine will be set using the username typed in the Authentication Provider screen

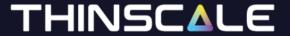

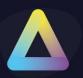

#### General

| Cache Configuration                            |
|------------------------------------------------|
| Local Managed Account Per Profile              |
| Local Managed Account Per Auth User            |
| Disable Folder Intergrity Check                |
| Hide Splash Screen (until user input required) |

# **Cache Configuration**

If enabled, profiles assigned to the Device folder will be saved and encrypted locally. Please note there are two locations:

- 1. Programdata \ tda \ devicedata \ devicedata.cache
- 2. HKEY\_LOCAL\_MACHINE\SOFTWARE\ThinScale\TDA\DeviceGroupConfiguration

# **Local Managed Account Per Profile**

If enabled, TDA will create a separate Windows User Profile per profile assigned to the device folder

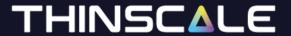

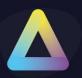

# **Local Managed Account Per Authentication User**

If enabled, TDA will create a separate Windows User Profile for every user logged in using the Authentication Provider

# **Disable Folder Integrity Check**

If enabled, the TDA will not check for the integrity of its Core Modules folders. Not recommended when in SRW Mode.

#### **Hide Splash Screen**

If enabled, the TDA will hide the loading of its initial UI screen, unless a user input is required.

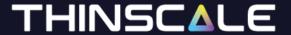

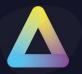

#### **Branding and Shortcut**

With the introduction of the TDA, you can effortlessly configure custom splash screen images and personalized desktop icons directly through the Device Portal. Simply upload your desired image within the device policy, use a .ico file for the desktop shortcut, and your customization is complete.

### **Startup Script**

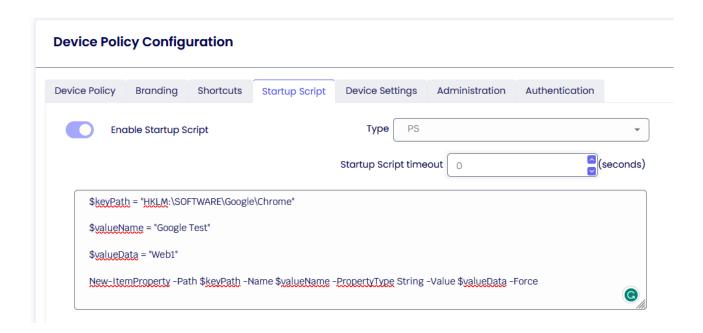

# **Enable Startup Script**

Enables the supplied.VBS or. BAT or PS1 startup script. The script is configured as a local group policy start-up script and will apply during the Windows boot process.

# **Startup Script Timeout**

Determines how long the scripts will run before stopping their execution.

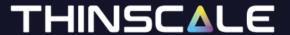

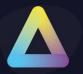

# **Device Policy Configuration**

Inside the device settings tab, you'll have the capability to configure all the options pertaining to Device Logs. This includes the ability to selectively choose the events of greatest significance, gather results from Access Policies, exclude frequently recurring processes and services, and predominantly enable "Troubleshooting Mode."

#### **Device Events**

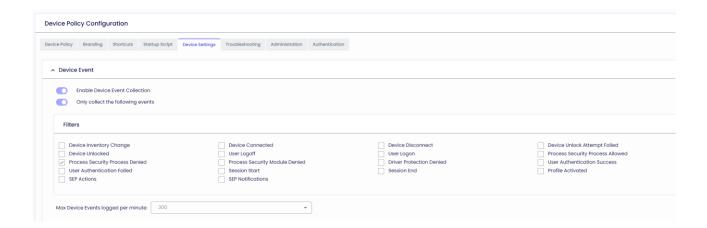

#### **Enable Device Event Collection**

If enabled, events will be stored to the DB and displayed in the Device Portal.

# Only collect the following events

If enabled, only specific events will be stored to the DB and displayed in the Device Portal.

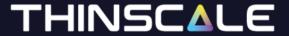

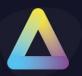

# Logging

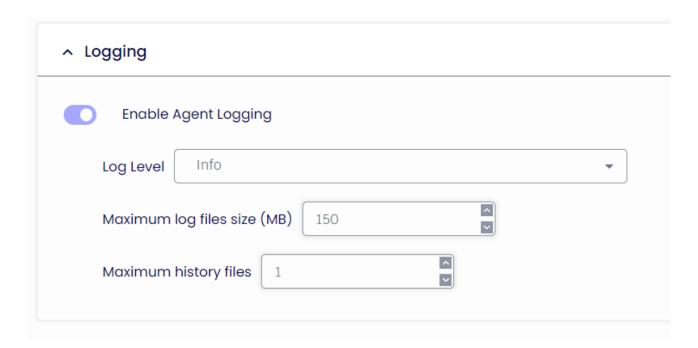

# **Enable Agent Logging**

If enabled, the TDA will store the events in a TDA.txt file inside the ProgramData folder.

# Maximum log files size (MB)

If enabled, the TDA.txt will store only data worth X MB. It will then start overriding its content.

### **Maximum history files**

If enabled, the TDA will store only X amount of the TD.txt upon service restart.

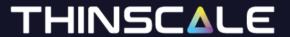

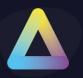

#### **Admin Actions**

| ^ Admir | ^ Admin Action                                                                                                    |  |  |  |  |
|---------|----------------------------------------------------------------------------------------------------|--|--|--|--|
|         | Only allow device actions when secure session is active Perform device actions silently Perform device actions if no response is received |  |  |  |  |

# Only allow device action when in secure session

If enabled, actions like Restart, Profile Refresh will be only performed when the TDA session is active.

# Perform device actions silently

If enabled, actions like Restart, Profile Refresh will be performed silently without user consent.

# Perform device actions if no user response is received

If enabled, actions like Restart, Profile Refresh will be performed only when the user fails to accept or deny the request.

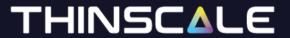

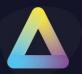

# **Device Settings**

| ^ Device Settings |                                        |  |  |  |  |
|-------------------|----------------------------------------|--|--|--|--|
|                   | Enable Access Policy Result Collection |  |  |  |  |
|                   | Collect installed Windows Updates      |  |  |  |  |
|                   | Collect latest definitions update only |  |  |  |  |

#### **Enable Access Policy Result Collection**

If enabled, events about Access Policy will be stored to the DB and displayed in the Device Portal.

# **Collect installed Windows Updates**

If enabled, events about Windows Updates will be stored to the DB and displayed in the Device Portal.

#### Collect latest definitions update only

If enabled, only the latest windows updates will be stored to the DB and displayed in the Device Portal.

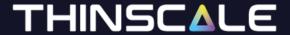

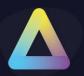

# **Troubleshooting**

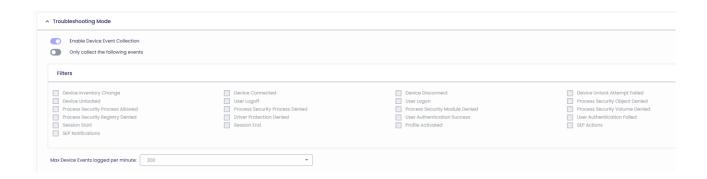

Troubleshooting Mode will collect a lot more events than normal Device Events collection.

It is recommended only to use this mode when trying to resolve an agent issue.

Troubleshooting Mode is an "on demand" operation and it can be switched on and off via the Device Actions in the Devices Tab

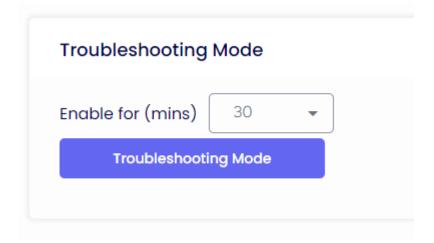

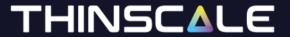

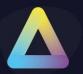

# Object / Volume / Registry event filtering

| Objec | ct / Volume / Registry event filtering                     |  |  |
|-------|------------------------------------------------------------|--|--|
|       | Ignore Unknown Processes events                            |  |  |
|       | Ignore Pending Services events                             |  |  |
|       | Ignore Duplicate Events that happens within (mins)         |  |  |
|       | Ignore events from the services                            |  |  |
|       | FontCache                                                  |  |  |
|       | Ignore events from these processes                         |  |  |
|       | (to ignore mutiple events & processes seperate with a ",") |  |  |

#### **Ignore Unknown Processes events**

If enabled, unknown processes events will not be displayed in the Device Portal.

#### **Ignore Pending Services events**

If enabled, pending services events will not be displayed in the Device Portal.

# Ignore Duplicate Events that happens within (mins)

If enabled, duplicate processes events that happen in X minutes will not be displayed in the Device Portal.

# Ignore events from these services

If enabled, events that are logged from a specific service will not be displayed in the Device Portal.

### Ignore events from these processes

If enabled, events that are logged from a specific process will not be displayed in the Device Portal.

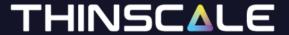

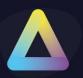

# Logging

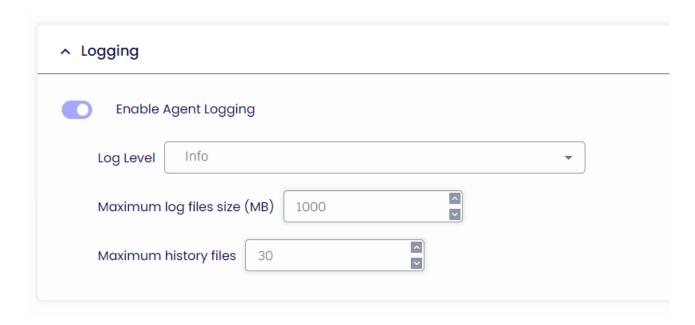

# **Enable Agent Logging**

If enabled, the TDA will store the events in a TDA.txt file inside the ProgramData folder.

# Maximum log files size (MB)

If enabled, the TDA.txt will store only data worth X MB. It will then start overriding its content.

# **Maximum history files**

If enabled, the TDA will store only X amount of the TD.txt upon service restart.

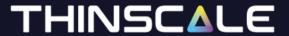

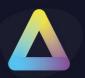

#### **Administration**

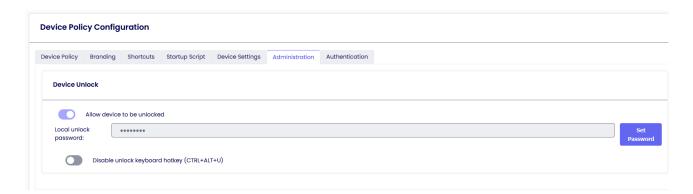

Here is where you have the option to set the unlock password for the TDA client. Additionally, you can deactivate the unlock key hotkey (Ctrl-Alt-U) to exclusively require an unlock through the Management Console.

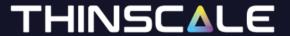

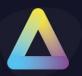

#### **Authentication**

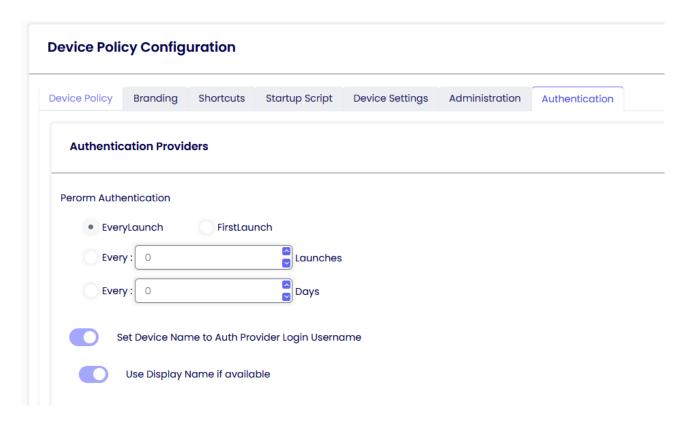

Here is where you have the option to control the behaviour of the Authentication Provider screen.

You can also set the option to rename the device connected to the server with the username typed in the Auth Provider screen.

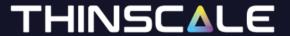

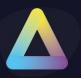

#### **Software Packages**

Software Packages can be deployed and installed on your TDA devices. To create a software package, you will need to use the Package Creator tool. Download is available here

#### **Package Creator**

The package creator tool will create a local zip file containing all the necessary installation files and metadata. This zip file can then be added to the Console at any time.

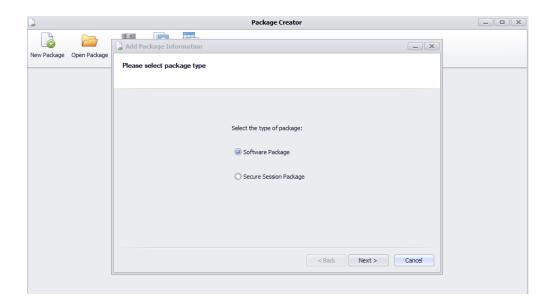

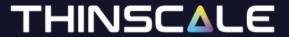

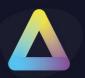

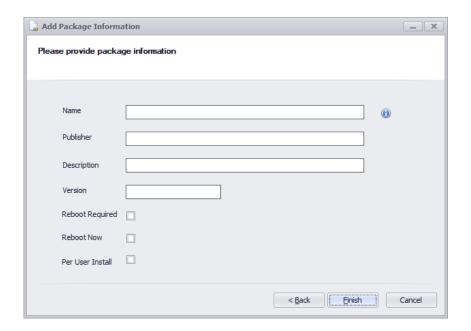

# Software Package

These are normal Software Packages that are deployed on the user's PC.

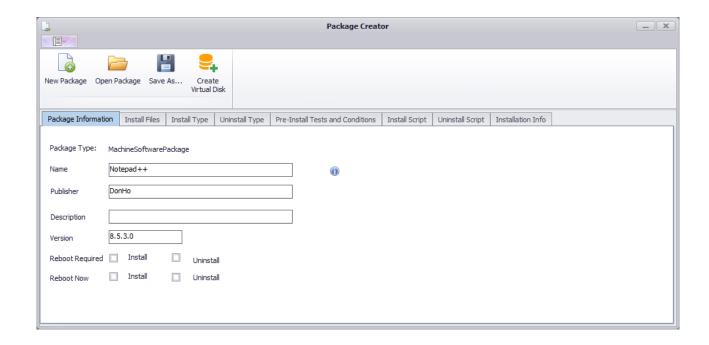

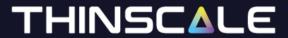

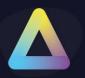

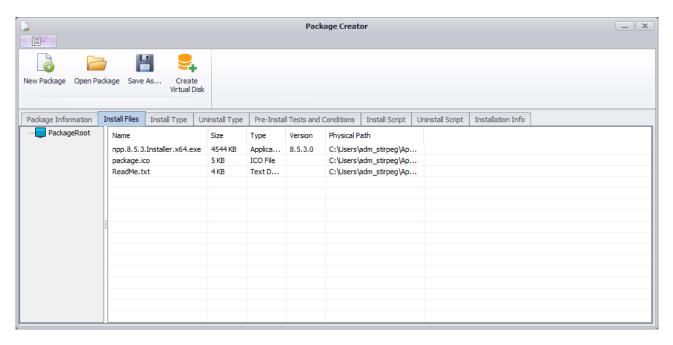

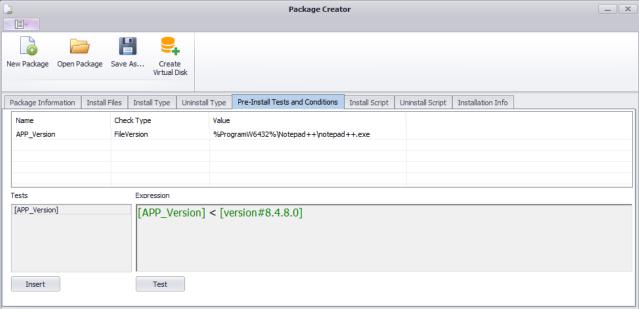

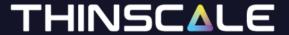

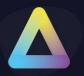

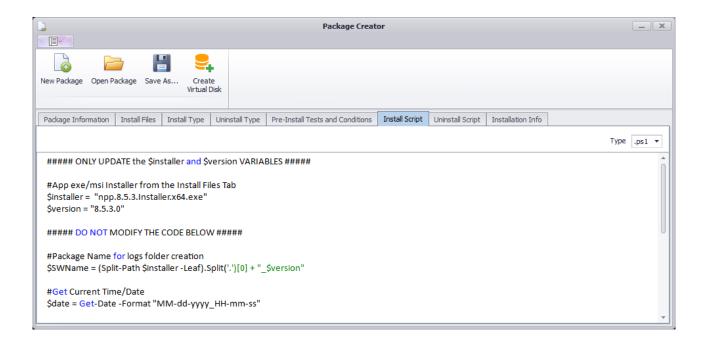

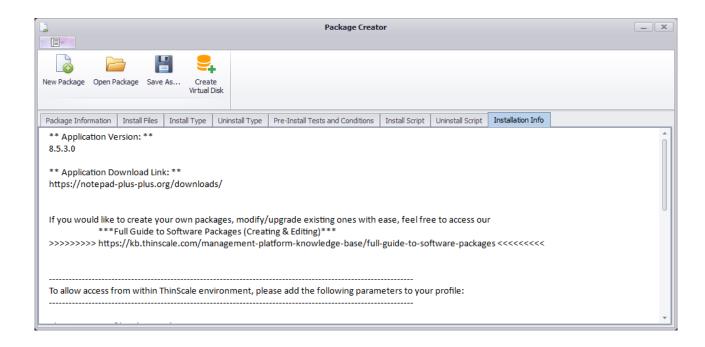

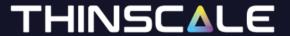

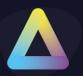

#### Name

Name of the package that will be displayed in the Device Portal.

#### **Publisher**

Name of the package publisher that will be displayed in the Device Portal.

# **Description**

Description of the package that will be displayed in the Device Portal.

#### Version

A version of the package that will be displayed in the Device Portal.

#### **Reboot Required**

If enabled, the PC will reboot at the end of the installation.

#### **Reboot Now**

If enabled, the PC will reboot as soon as the package is installed.

#### **Per User Install**

If enabled, the package will be installed only on the TDA session.

#### **Install Files**

Install files are files that will be added to your package ZIP file and deployed when the package is installed.

# THINSCALE

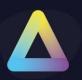

The list must contain every file required by the package installation VB script.

- To add new files right click on the list view to bring up an Add/Edit/Remove context menu.
- The pre-install tests are optional. If you don't enter any the Install VBS/PS script will run by default on the device. If you enter any pre-install tests, these will be evaluated on the device to see if the condition is met, if it is then the Install VBS script will run.
- You can create and manage packages separately from the Device Portal.

  Whenever you are ready to add it, please follow the next steps.

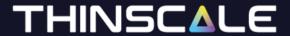

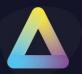

### Adding a new software package

To add a new Software Package, browse to Software Package Tab and click Add

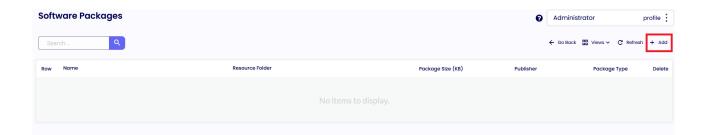

Browse the .pkg file that have been created from the Software Package Tool and Add it in the Device Portal.

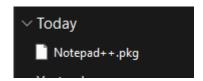

Once the upload is fineshed you will see all the information related to the package.

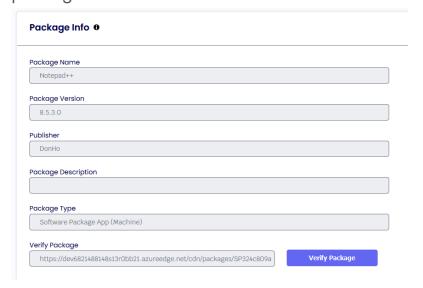

Click Save

Once the package has been added to the portal you will see it in the Isit.

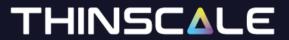

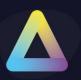

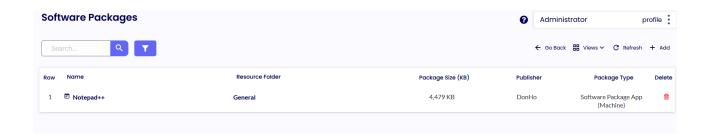

Please check our library of already made package from the <u>ThinScale</u>

<u>Portal</u>

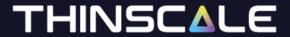

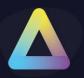

### **Software Packages Groups**

Software Packages Groups are container where an administrator can store all the packages.

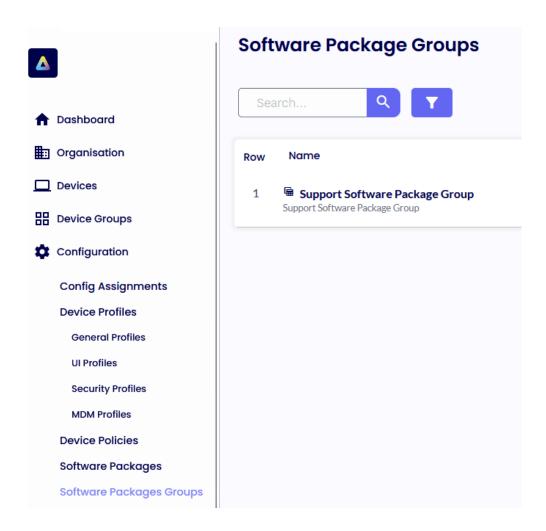

To Add the newly created Package to the Software Packages Group please click the "Select Software Package" button, add Notepad++ and Click Save.

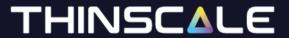

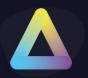

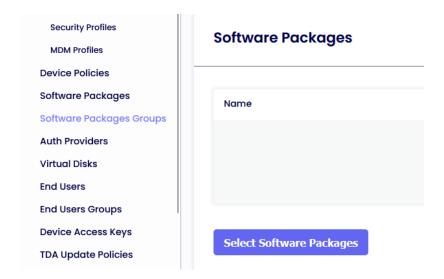

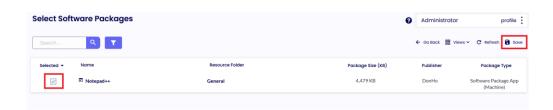

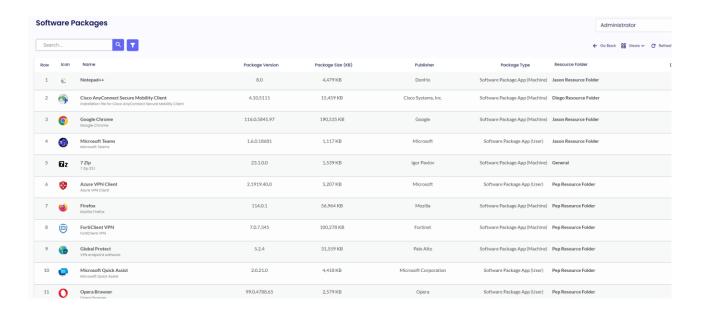

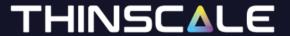

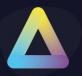

#### **Authentication Providers**

The new Authentication Providers will give the administrator the option to authenticate the Device Portal or the TDA agents machines an Azure or Okta identity before launching the application. That way the ThinScale Team has added another layer of security whereas a user must fully authenticate against an Azure AD, OKTA to fully launch the TDA client.

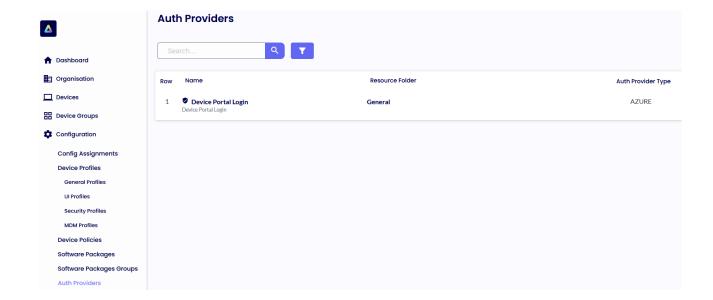

Additionally, the admin can use the below option to rename the device which authenticates with one of the below Providers, inside the Device Portal.

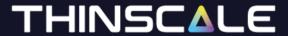

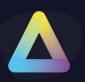

# Perorm Authentication EveryLaunch FirstLaunch Every: Days Set Device Name to Auth Provider Login Username Use Display Name if available

**Note:** ThinScale is not in control of any of the settings in either Azure, Okta. So please talk with your Administrator for more info.

Azure, and Okta

For the Azure, or Okta Auth Provider please look at the <u>KB articles</u> with detailed step by step on how to configure them.

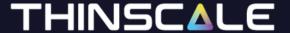

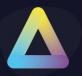

#### **Virtual Disks**

Virtual Disks are required by Home Edition Operating Systems when the Dual Persona or Temporary Storage features are enabled in your TDA Security profiles.

The same virtual disk can be assigned to Resource Folder, but a separate disk is required for Dual Persona and Temporary Storage if both technologies are enabled.

Launch the ThinScale Package Creator and click Create Virtual Disks. Give it a name, size, volume label and optionally an encryption password. Click "Create Virtual Disk".

Repeat for a Temporary Storage one.

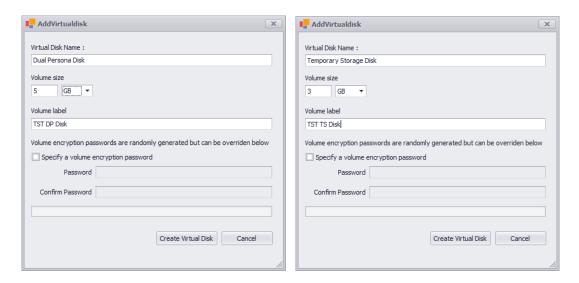

Note: Volume Label must be less or equal to 32 characters.

Save the ". vd" file locally and then Add it to the Device Portal.

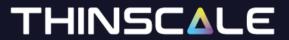

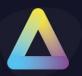

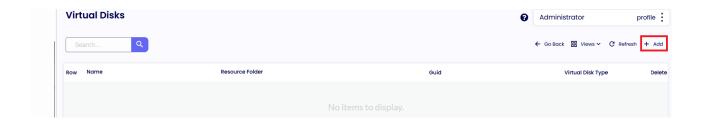

Give it a name and browse the file you just created with the Package Creator Tool.

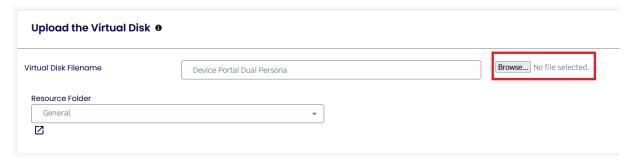

Select the Disk type and click Save when the upload is finished.

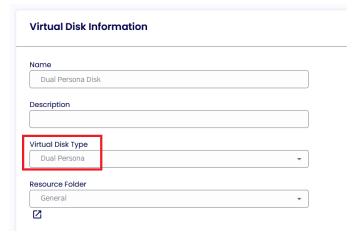

Repeat for the Temporary Storage Disk

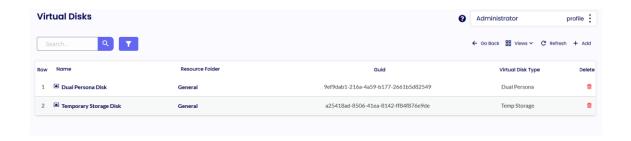

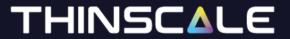

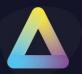

#### **End Users**

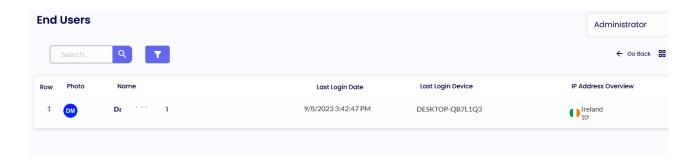

The End Users Tab will display all the users that logged in into the Device Portal via the Authentication Provider.

#### **End Users Groups**

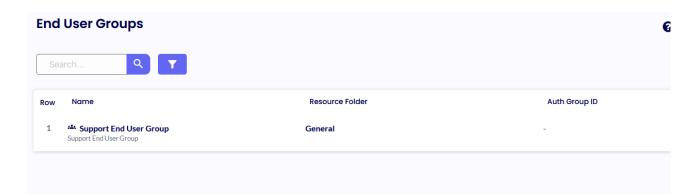

The End User Groups Tab is where the administrator will set the Auth Group ID from the Azure Microsoft Entra ID.

All the users that are part of those Group will be added to the End Users section.

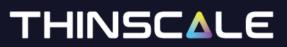

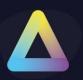

| End User Group Information            |      |             |     |       |
|---------------------------------------|------|-------------|-----|-------|
|                                       |      |             |     |       |
| Name Support                          |      |             |     |       |
| Support                               |      |             |     |       |
| Description                           |      |             |     |       |
| Support                               |      |             |     |       |
| Resource Folder                       |      |             |     |       |
| General                               |      | · 🗹         |     |       |
|                                       |      |             |     |       |
|                                       |      |             |     |       |
| ^ Auth Provider Groups                |      |             |     |       |
|                                       |      |             |     |       |
| Auth Group ID                         |      | Description |     | Delet |
| 291e:                                 |      | Support     |     | Ü     |
| 5214                                  |      | WVD         |     | Û     |
|                                       |      |             |     |       |
| d                                     | Desc |             | Add |       |
|                                       |      |             |     |       |
|                                       |      |             |     |       |
| ^ End Users                           |      |             |     |       |
| End User count (using End User Group) |      |             |     |       |
| 4                                     |      |             |     |       |
|                                       |      |             |     |       |
| 2 Show End Users                      |      |             |     |       |
|                                       |      |             |     |       |

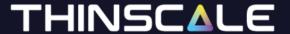

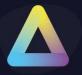

#### **Device Access Keys**

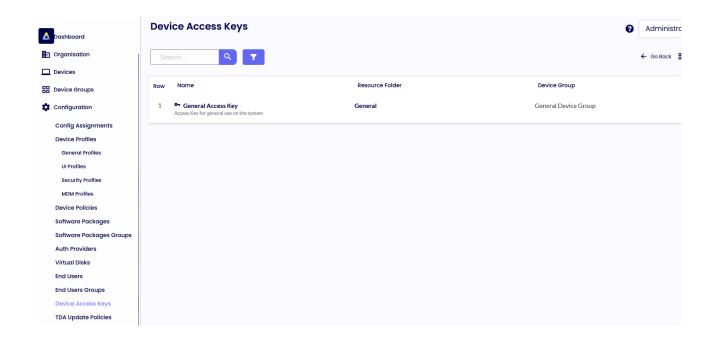

Device Access Keys are the entry point for all devices into the Device Portal.

You can create any number of Access Keys that different devices can connect to. For example, you can create two Device Access Keys that have different registration keys and resource folders.

This will allow different devices connecting via the different Access Keys to require different credentials and can be registered into different resource folders in the device portal assigning different profiles and/or packages if desired.

- Enter a Name and Description for your new Access Key
- Access Keys have 3 keys associated with them
  - o Device Registration Key Used by devices during initial installation
  - Connection Keyl and Connection Key2 Used by devices to connect after installation

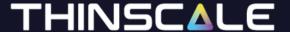

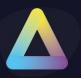

- Changing the Device Registration Key will not impact existing devices, but new installations will need to provide the updated key during installation
- Require Authentication if enabled during installation the machine will be forced to authenticate against an Authentication Provider (i.e., Azure, Okta)
- Devices can use either Keyl or Key2 to authenticate to the Device Portal. As long as one key is correct the device will authenticate.
- Using 2 keys allows the keys to be rotated without having to reinstall or reconfigure the devices using them.
- Verify Machine SID is Unique During the device registration process, this
  option verifies that the device's Machine SID is unique before registering
  the device as a new device.
- Verify MAC Address is Unique During the device registration process, this
  option verifies that the device's MAC Address is unique before registering
  the device as a new device.

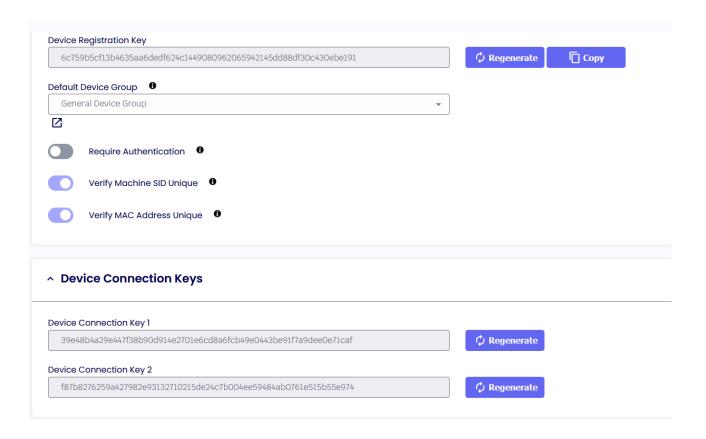

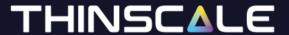

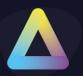

#### **TDA Update Policies**

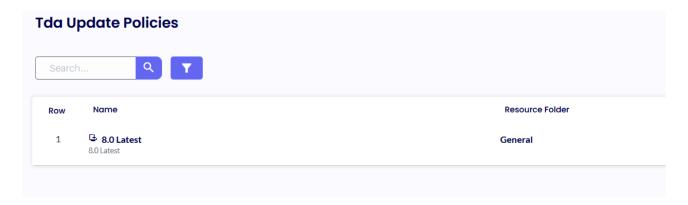

The TDA Update Policies serve as the primary hub for managing the automatic update functionality of the TDA client. Our advanced CDN technology hosted on Azure enables the global distribution of all TDA client versions.

Upon launching the TDA client, the software initiates a comparison between the locally installed version and the TDA Update Policies. If a newer version is available on the CDN, and the "Use latest build" option is selected or a specific version greater than the locally installed one is specified, the TDA client will automatically update itself.

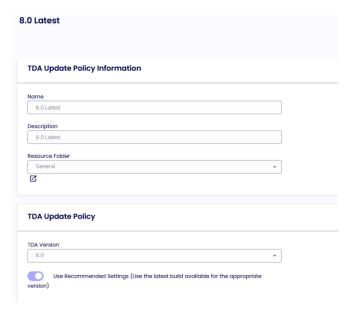

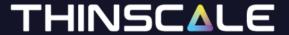

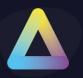

### **Device Analytics Profile**

The Device Analytics is an essential toolkit that empowers IT to be first responders in addressing critical device performance issues.

This comprehensive solution provides real-time insights into the health and performance of devices, both on an individual and estate-wide level.

Please have a look at the <u>KB articles</u> for more info about the Log Analytics workspace and the Application Insights

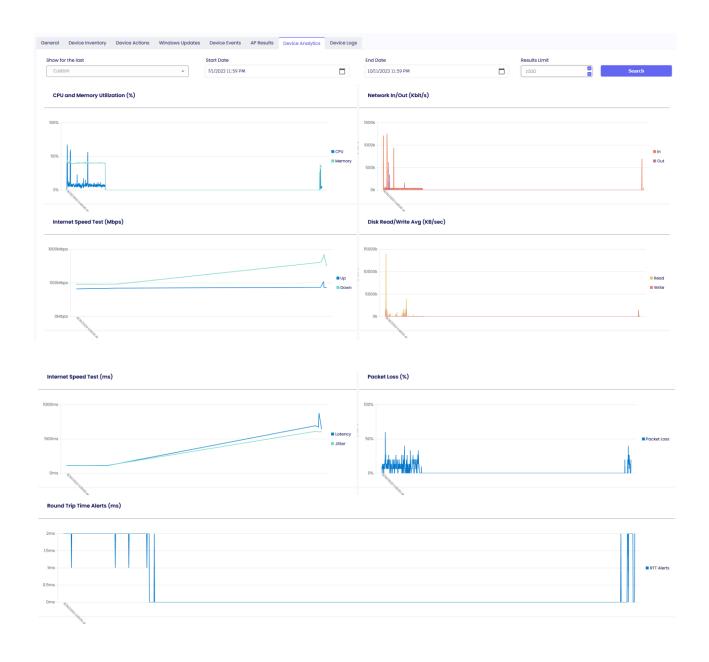

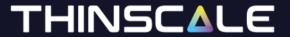

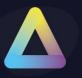

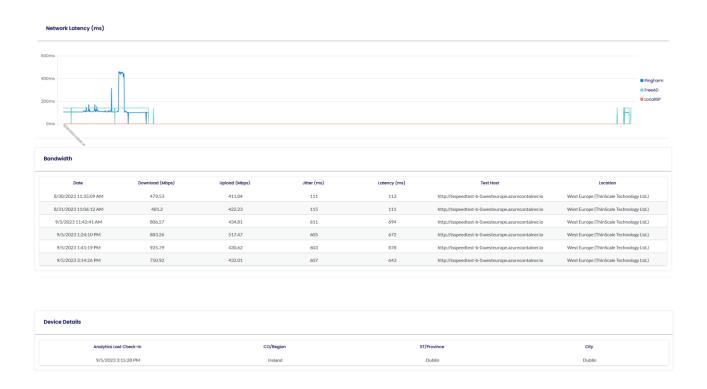

### **Enable Latency Test**

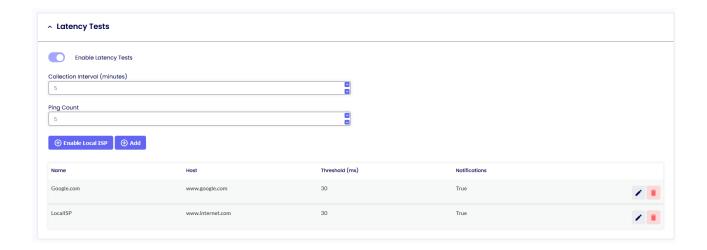

This is the place where you want your users to perform a speed test against specific URLs or IP Addresses.

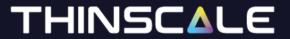

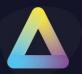

#### **Internet Host Checks**

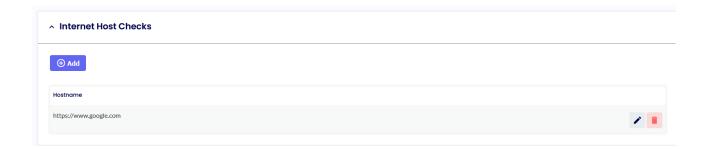

This option is to evaluate if the machine has or does not have an internet connection for local diagnostic purposes. A TCP port test of the URI will be logged in the local Machine Service, log file

#### **Collect Windows Event Log Data**

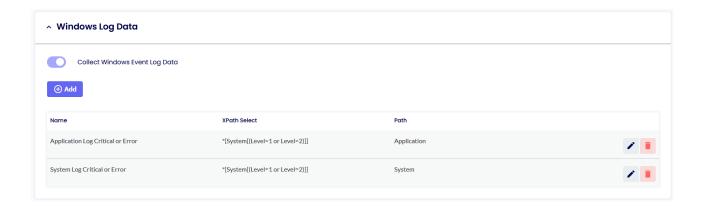

This option will set the Log Level of the Windows Event Viewer you want the clients to collect. By default, only Critical and Error Logs are saved in the Log Analytics Workspace.

These can be modified using Windows standard XPath Select statements. The easiest way of doing so is via the "Computer Management" option.

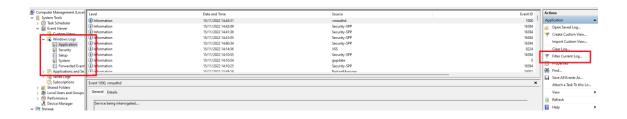

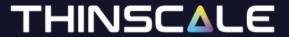

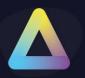

Click Filter Current Logs. Select the level desired and then simply copy the XML Value within the Management Console, like so.

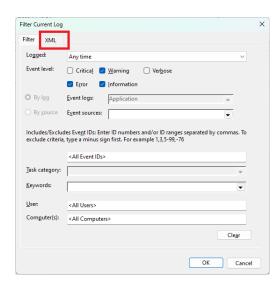

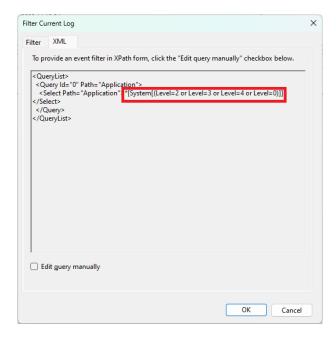

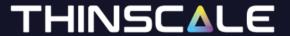

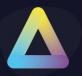

#### **Enable User Notification**

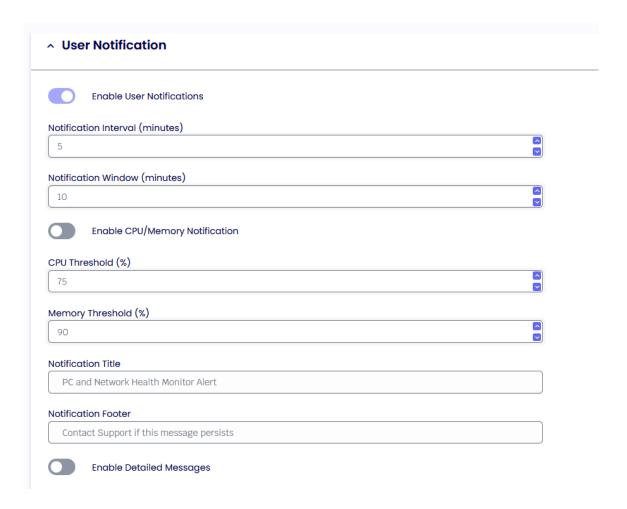

This option is used to set a specific collection interval and a threshold to show users a systray notification.

When that threshold has been reached an example notification will be displayed.

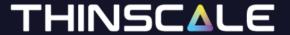

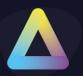

### **Speed Test**

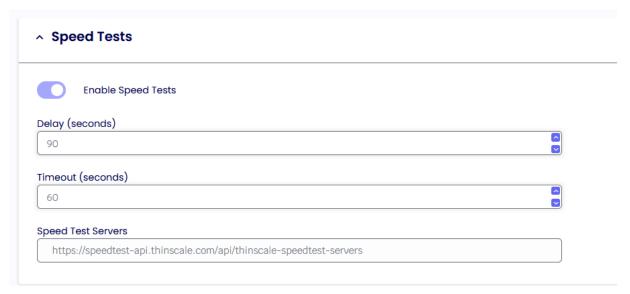

Please do not modify modified this value unless instructed by ThinScale Support. <a href="https://speedtest-api.thinscale.com/api/thinscale-speedtest-servers">https://speedtest-api.thinscale.com/api/thinscale-speedtest-servers</a>

#### **Standard Data Collection**

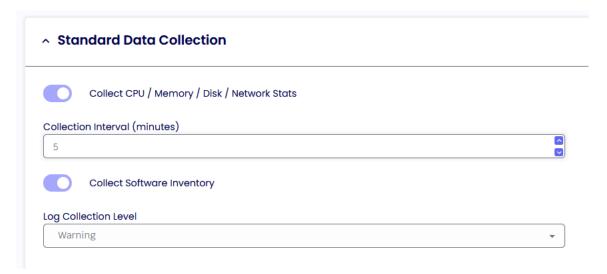

This is the interval in which the data will be collected.

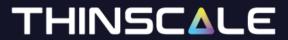

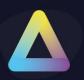

## **Collection Software Inventory**

When enabled Device Analytics will collect all the Installed Applications on the machine.

**Please Note**: AppData (user-based) applications are not collected with this version of the DA.

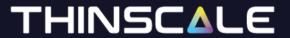

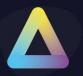

# 8. Reports

Within the Report Tab you will be able to see activity like console login and logout, folder updates, resource folder update and more.

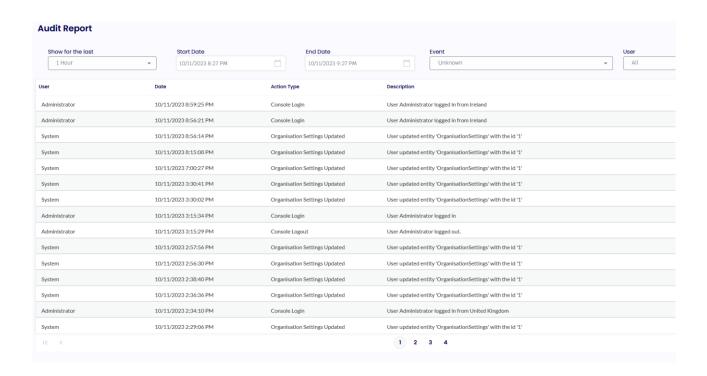

In the Permission Tab on the other hand, you will be able to quickly glance over all the permissions applied to a specific user and groups.

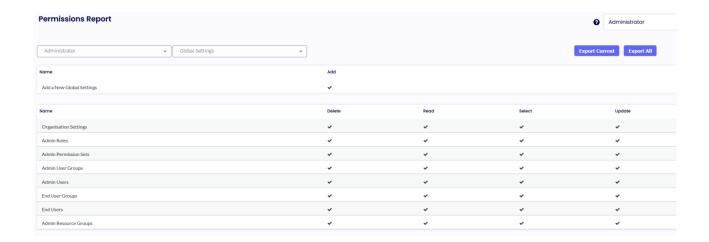

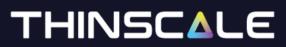

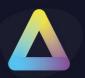

| USAdmin                   | Export Current. Export All |          |          |          |  |
|---------------------------|----------------------------|----------|----------|----------|--|
| Name                      | Add                        |          |          |          |  |
| Add a New Global Settings | •                          |          |          |          |  |
|                           |                            |          |          |          |  |
| Name                      | Delete                     | Read     | Select   | Update   |  |
| Organisation Settings     | ×                          | ×        | ×        | ×        |  |
| Admin Roles               | ×                          | ×        | ×        | ×        |  |
| Admin Permission Sets     | ×                          | ×        | ×        | ×        |  |
| Admin User Groups         | ×                          | ×        | ×        | ×        |  |
| Admin Users               | ×                          | ×        | ×        | ×        |  |
| End User Groups           | <b>✓</b>                   | <b>~</b> | <b>✓</b> | <b>✓</b> |  |
| End Users                 | •                          | •        | •        | ✓        |  |
| Admin Resource Groups     | ×                          | ×        | ×        | ×        |  |
|                           |                            |          |          |          |  |

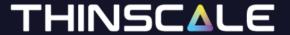

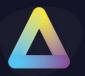

#### 9. Tools

The Tools Tab is just a repository location where you can download our latest Device Portal Package Creator and the latest TDA.msi.

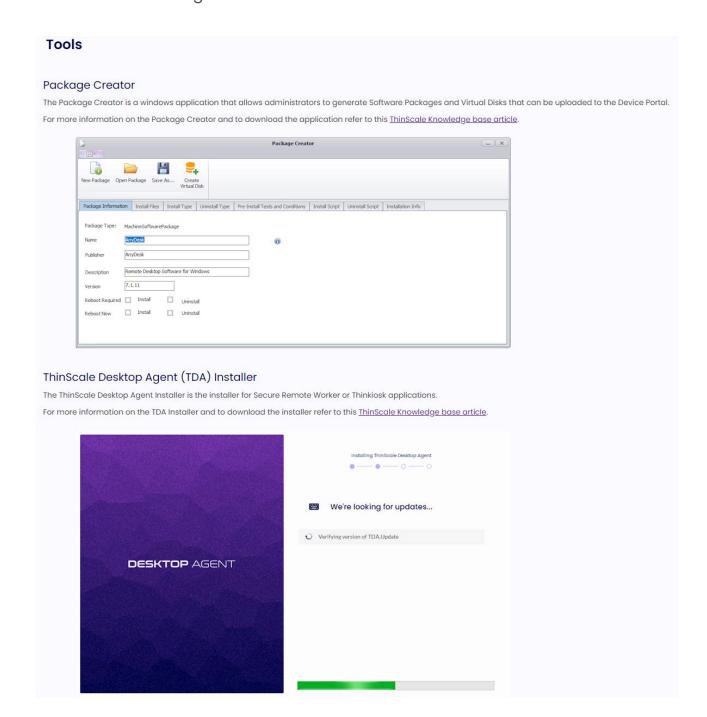